CISCO.

## Cisco Workload Automation Web Service Adapter Guide

Version 6.3.1

**First Published:** May 2017

THE SPECIFICATIONS AND INFORMATION REGARDING THE PRODUCTS IN THIS MANUAL ARE SUBJECT TO CHANGE WITHOUT NOTICE. ALL STATEMENTS, INFORMATION, AND RECOMMENDATIONS IN THIS MANUAL ARE BELIEVED TO BE ACCURATE BUT ARE PRESENTED WITHOUT WARRANTY OF ANY KIND, EXPRESS OR IMPLIED. USERS MUST TAKE FULL RESPONSIBILITY FOR THEIR APPLICATION OF ANY PRODUCTS.

THE SOFTWARE LICENSE AND LIMITED WARRANTY FOR THE ACCOMPANYING PRODUCT ARE INCORPORATED HEREIN BY THIS REFERENCE. IF YOU ARE UNABLE TO LOCATE THE SOFTWARE LICENSE OR LIMITED WARRANTY, CONTACT YOUR CISCO REPRESENTATIVE FOR A COPY.

The Cisco implementation of TCP header compression is an adaptation of a program developed by the University of California, Berkeley (UCB) as part of UCB's public domain version of the UNIX operating system. All rights reserved. Copyright © 1981, Regents of the University of California.

NOTWITHSTANDING ANY OTHER WARRANTY HEREIN, ALL DOCUMENT FILES AND SOFTWARE OF THESE SUPPLIERS ARE PROVIDED "AS IS" WITH ALL FAULTS. CISCO AND THE ABOVE-NAMED SUPPLIERS DISCLAIM ALL WARRANTIES, EXPRESSED OR IMPLIED, INCLUDING, WITHOUT LIMITATION, THOSE OF MERCHANTABILITY, FITNESS FOR A PARTICULAR PURPOSE AND NONINFRINGEMENT OR ARISING FROM A COURSE OF DEALING, USAGE, OR TRADE PRACTICE.

IN NO EVENT SHALL CISCO OR ITS SUPPLIERS BE LIABLE FOR ANY INDIRECT, SPECIAL, CONSEQUENTIAL, OR INCIDENTAL DAMAGES, INCLUDING, WITHOUT LIMITATION, LOST PROFITS OR LOSS OR DAMAGE TO DATA ARISING OUT OF THE USE OR INABILITY TO USE THIS MANUAL, EVEN IF CISCO OR ITS SUPPLIERS HAVE BEEN ADVISED OF THE POSSIBILITY OF SUCH DAMAGES.

Any Internet Protocol (IP) addresses and phone numbers used in this document are not intended to be actual addresses and phone numbers. Any examples, command display output, network topology diagrams, and other figures included in the document are shown for illustrative purposes only. Any use of actual IP addresses or phone numbers in illustrative content is unintentional and coincidental.

All printed copies and duplicate soft copies are considered un-Controlled copies and the original on-line version should be referred to for latest version.

Cisco has more than 200 offices worldwide. Addresses, phone numbers, and fax numbers are listed on the Cisco website at [www.cisco.com/go/offices.](http://www.cisco.com/go/offices)

Cisco and the Cisco logo are trademarks or registered trademarks of Cisco and/or its affiliates in the U.S. and other countries. To view a list of Cisco trademarks, go to this URL: [www.cisco.com/go/trademarks](https://www.cisco.com/go/trademarks). Third-party trademarks mentioned are the property of their respective owners. The use of the word partner does not imply a partnership relationship between Cisco and any other company. (1721R)

© 2017 Cisco Systems, Inc. All rights reserved.

## **CISCO**

## <span id="page-2-0"></span>Preface

This guide describes the installation, configuration, and usage of the Web Service Adapter with Cisco Workload Automation (CWA).

## <span id="page-2-1"></span>Audience

This guide is for administrators who install and configure the Web Service Adapter for use with CWA, and who troubleshoot CWA installation and requirements issues.

## <span id="page-2-2"></span>Related Documentation

See the Cisco Workload Automation Documentation Overview for your release on cisco.com at:

http://www.cisco.com/c/en/us/support/cloud-systems-management/tidal-enterprise-scheduler/products-docum entation-roadmaps-list.html

for a list of all CWA guides.

**Note:** We sometimes update the documentation after original publication. Therefore, you should also review the documentation on Cisco.com for any updates.

## <span id="page-2-3"></span>Obtaining Documentation and Submitting a Service Request

For information on obtaining documentation, submitting a service request, and gathering additional information, see What's New in Cisco Product Documentation at:

#### [http://www.cisco.com/en/US/docs/general/whatsnew/whatsnew.html.](http://www.cisco.com/en/US/docs/general/whatsnew/whatsnew.html)

Subscribe to What's New in Cisco Product Documentation, which lists all new and revised Cisco technical documentation, as an RSS feed and deliver content directly to your desktop using a reader application. The RSS feeds are a free service.

Document Change History

## <span id="page-3-0"></span>Document Change History

The table below provides the revision history for the Cisco Workload Automation Web Service Adapter Guide.

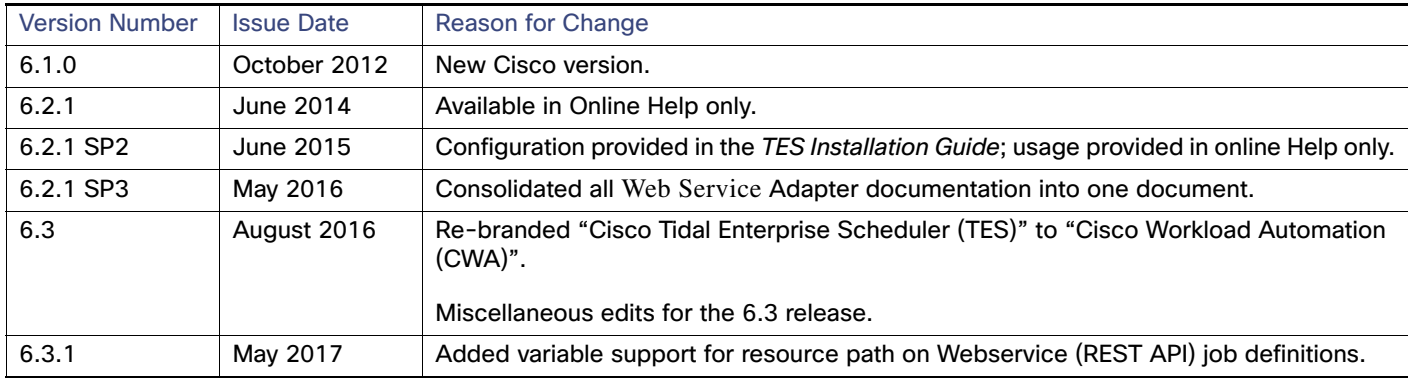

## <span id="page-4-0"></span>Contents

## [Contents 3](#page-4-0)

## [Preface 5](#page-2-0)

[Audience 5](#page-2-1) [Related Documentation 5](#page-2-2) [Obtaining Documentation and Submitting a Service Request 5](#page-2-3) [Document Change History 6](#page-3-0)

### [Introducing the Web Service Adapter 7](#page-6-0)

[Overview 7](#page-6-1) [Prerequisites 7](#page-6-2)

### [Configuring the Web Service Adapter 9](#page-8-0)

[Overview 9](#page-8-1) [Licensing an Adapter 9](#page-8-2) [Securing the Web Services Adapter 10](#page-9-0) [Defining Runtime Users 10](#page-9-1) [Authorizing Schedulers to Work with Web Service Jobs 11](#page-10-0) [Defining a Security Policy 11](#page-10-1) [Defining a Web Service CWA User 12](#page-11-0) [Configuring the HTTPS Protocol 14](#page-13-0) [Obtain Security Certificates 14](#page-13-1) [Export Security Certificates 15](#page-14-0) [Import Target Server Certificates Into a Java Keystore 16](#page-15-0) [Defining a Web Service Connection 16](#page-15-1) [Adding a SOAP Web Service Connection 17](#page-16-0) [Adding a REST Web Service Connection 19](#page-18-0) [Without Authentication 20](#page-19-0) [With HTTP Authentication 20](#page-19-1) [With OAuth 1.0 Authentication 21](#page-20-0) [With OAuth 2.0 Authentication 26](#page-25-0) [Verifying Web Service Connection Status 28](#page-27-0)

### [Working with Web Service Jobs 29](#page-28-0)

[Overview 29](#page-28-1) [Adding a SOAP Web Service Job 29](#page-28-2) [Adding a REST Web Service Job 33](#page-32-0) [GET Method Example 33](#page-32-1) [POST Method Example 39](#page-38-0) [Defining a Web Service Action 43](#page-42-0) [Monitoring Job Activity 45](#page-44-0) [Output Tab 45](#page-44-1) [WebService Tab 47](#page-46-0) [For a SOAP Web Service Job 48](#page-47-0) [For a REST Web Service Job 50](#page-49-0) [Run Info Tab 51](#page-50-0) [For a SOAP Web Service Job 52](#page-51-0) [Fo](#page-51-1)r a REST Web Service Job 52 [Controlling Adapter and Agent Jobs 53](#page-52-0) [Holding a Job 53](#page-52-1) [Aborting a Job 54](#page-53-0)

[Rerunning a Job 54](#page-53-1) [Making One Time Changes to an Adapter or Agent Job Instance 54](#page-53-2) [Deleting a Job Instance before It Has Run 54](#page-53-3)

## [Configuring service.props 57](#page-56-0)

[About Configuring service.props 57](#page-56-1) [service.props Properties 57](#page-56-2)

## **CISCO**

# <span id="page-6-0"></span>**1** Introducing the Web Service Adapter

## <span id="page-6-1"></span>**Overview**

The Cisco Workload Automation (CWA) Web Service Adapter is an API-level integration solution. This solution hides implementation details in screens that connect to Web Service providers and define Web Service tasks as part of CWA job definitions. Up to version 6.0.2, the Web Service Adapter only supports SOAP (Simple Object Access Protocol) Web Services. Versions 6.0.3 and above provides support for REST (Representational State Transfer) Web Services.

As a platform independent solution, the adapter can run on any platform where the CWA master runs.

REST Web Service is a stateless client-server architecture in which clients access and manipulate Web resources through HTTP protocol. It does not introduce additional specification (as oppose to SOAP/WSDL) on top of the existing HTTP methods, definitions, and entities. This means an HTTP client can interact with a REST Web Service provider without having to incorporate any supporting stack.

## <span id="page-6-2"></span>**Prerequisites**

- The WSDL file that defines the Web Service or a URL to the WSDL.
- The REST Web Service.
- The Web Service must support SOAP 1.1 or 1.2.
- If HTTP Authentication is required by the Web Service's Web server, the username and password.

Refer to your Cisco Workload Automation Compatibility Guide for a full list of software and hardware prerequisites.

Introducing the Web Service Adapter

Prerequisites

## **CISCO**

# <span id="page-8-0"></span>**2** Configuring the Web Service Adapter

## <span id="page-8-1"></span>Overview

While the Web Service adapter software is already installed as part of a normal installation of CWA, you must perform the following steps to license and configure the adapter before you can run Web Service jobs:

- [Licensing an Adapter, page 9](#page-8-2)  License the connection(s) to the Web Service instance. You cannot define a Web Service connection until you have applied the Web Service license from Cisco.
- [Securing the Web Services Adapter, page 10](#page-9-0)  Define a Web Service Authentication user to authorize a connection to be established to the Web Service's Web server and permit requests to be made on behalf of the authenticated account.
- [Configuring the HTTPS Protocol, page 14](#page-13-0) Configure the HTTPS protocol if used in your environment.
- **[Defining a Web Service Connection, page 16](#page-15-1) Define a Web Service connection so the master can communicate** with the Web Service.
- [Verifying Web Service Connection Status, page 28](#page-27-0) Verify the Web Service connection is healthy.

See [Configuring service.props, page 57](#page-56-3) for information about general and adapter-specific properties that can be set to control things like logging and connection properties.

## <span id="page-8-2"></span>Licensing an Adapter

Each CWA Adapter must be separately licensed. You cannot use an Adapter until you apply the license file. If you purchase the Adapter after the original installation of CWA, you will receive a new license file authorizing the use of the Adapter.

You might have a Demo license which is good for 30 days, or you might have a Permanent license. The procedures to install these license files are described below.

#### **To license an Adapter:**

**1.** Stop the master:

Windows:

**a.** Click on **Start** and select **All Programs>Cisco Workload Automation>Scheduler>Service Control Manager**.

**b.** Verify that the master is displayed in the **Service** list and click on the **Stop** button to stop the master.

UNIX:

Enter **tesm stop**

- **2.** Create the license file:
	- **—** For a Permanent license, rename your Permanent license file to master.lic.
	- **—** For a Demo license, create a file called demo.lic, then type the demo code into the demo.lic file.
- **3.** Place the file in the **C:\Program Files\TIDAL\Scheduler\Master\config** directory.
- **4.** Restart the master:

Windows:

Click **Start** in the Service Control Manager.

UNIX:

#### Enter **tesm start**

The master will read and apply the license when it starts.

**5.** To validate that the license was applied, select **Registered License** from **Activities** main menu.

## <span id="page-9-0"></span>Securing the Web Services Adapter

There are two types of users associated with the Web Service adapter, Runtime Users and Schedulers. You maintain definitions for both types of users from the **Users** pane.

Runtime Users

Runtime users in the context of Web Service jobs represent those users and passwords required for HTTP Authentication. Not all Web Service operations require authentication, but for those that do, runtime user(s) will need to be defined. For REST Web Service that requires OAuth authentication, runtime users do not need to be defined.

**B** Schedulers

Schedulers are those users who will define and/or manage Web Service jobs. There are three aspects of a user profile that grant and/or limit access to scheduling jobs that invoke Web Services:

- **—** Security policy that grants or denies add, edit, delete and view capabilities for Web Service jobs.
- **—** Authorized runtime user list that grants or denies access to specific HTTP authentication accounts for use with Web Service jobs.
- **—** Authorized agent list that grants or denies access to specific Web Service adapter connections for use when defining Web Service jobs.

## <span id="page-9-1"></span>Defining Runtime Users

#### **To define a runtime user:**

- **1.** From the **Navigator** pane, expand the **Administration** node and select **Runtime Users** to display the defined users.
- **2.** Right-click **Runtime Users** and select **Add Runtime User** from the context menu (Insert mode).

-or-

Right-click a user in the **Runtime Users** pane and select **Edit Runtime User** from the shortcut menu (Edit mode).

The **User Definition** dialog displays (Figure 3).

- **3.** If this is a new user definition, enter the new user name in the **User/Group Name** field.
- **4.** For documentation, enter the Full Name or description associated with this user.
- **5.** In the **Domain** field, select a Windows domain associated with the user account required for authentication, if necessary.
- **6.** To define this user as a runtime user for Web Service jobs, click **Add** on the **Passwords** tab.
- **7.** Select **WebService** from the **Password Type** list.
- **8.** Enter a password (along with confirmation) in the **Password/Confirm Password** fields.

Only those users with a password specified for Web Service will be available for use with Web Service jobs. The password might be the same as the one specified for Windows/FTP jobs.

**9.** Click **OK** to return to the **User Definition** dialog.

The new password record displays on the **Passwords** tab.

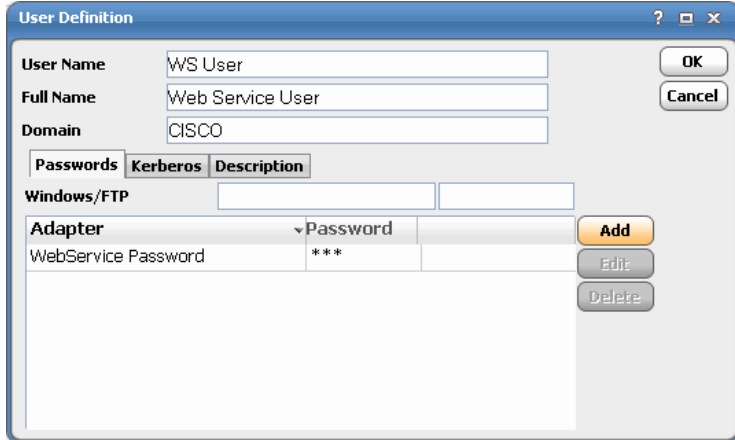

**10.** Click **OK** to add or save the user record in the CWA database.

## <span id="page-10-0"></span>Authorizing Schedulers to Work with Web Service Jobs

#### <span id="page-10-1"></span>Defining a Security Policy

**To define a Security Policy that authorizes access to Web Service jobs:**

**1.** In the **Navigator** pane, select **Security Policies** to display the **Security Policies** pane.

**2.** Select a security policy for the Web Service job privileges and double-click on it to display its **Security Policy Definition** dialog.

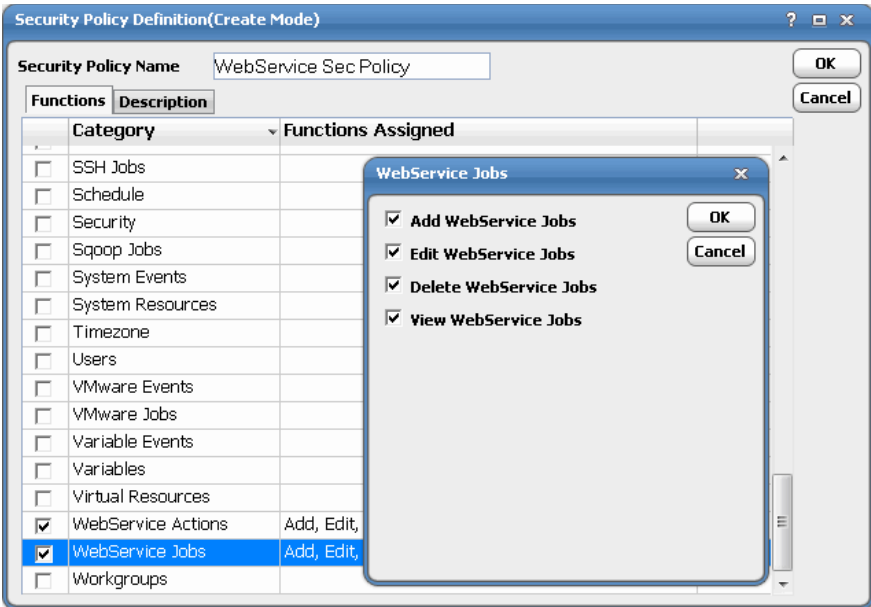

- **3.** Scroll down the list of function categories and double-click on the **WebService Jobs** category to display the available functions.
- **4.** Double-click the category row to select the desired job privileges then click **OK**.

A check mark displays next to the **WebService Jobs** function category indicating that one or more functions are selected within the category.

If needed, different security policies with varying authorized functions can be created to provide different levels of access for a variety of users.

**5.** Click **OK** to save the security policy.

### <span id="page-11-0"></span>Defining a Web Service CWA User

#### **To define a CWA user to work with Web Service jobs:**

- **1.** From the **Navigator** pane, expand the **Administration** node and select **Interactive Users** to display the defined users.
- **2.** Right-click **Interactive Users** and select **Add Interactive User** from the context menu (Insert mode).

-or-

Right-click a user in the **Interactive Users** pane and select **Edit Interactive User** from the shortcut menu (Edit mode).

#### The **User Definition** dialog displays.

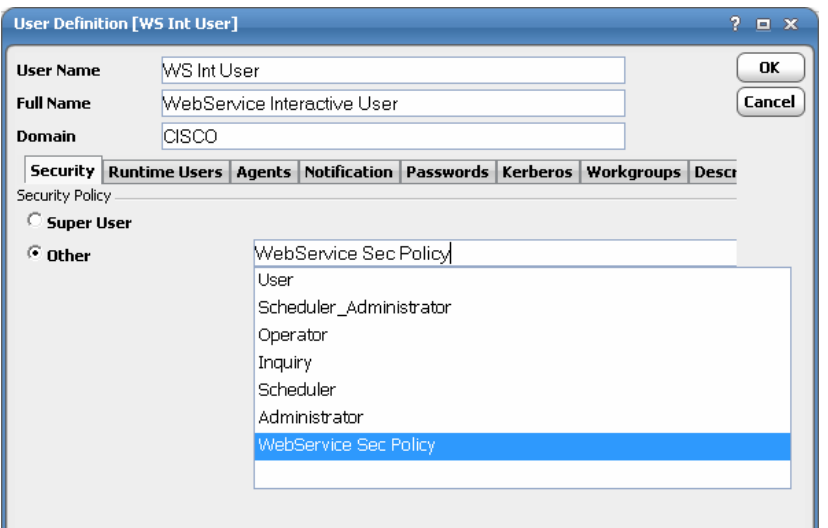

- **3.** If this is a new user definition, enter the new user name in the **User/Group Name** field.
- **4.** For documentation, enter the **Full Name** or description associated with this user.
- **5.** In the **Domain** field, select a Windows domain associated with the user account required for authentication, if necessary.
- **6.** On the **Security** page, select the **Other** option and then select the security policy that includes authorization for Web Service jobs.
- **7.** Click the **Runtime Users** tab.

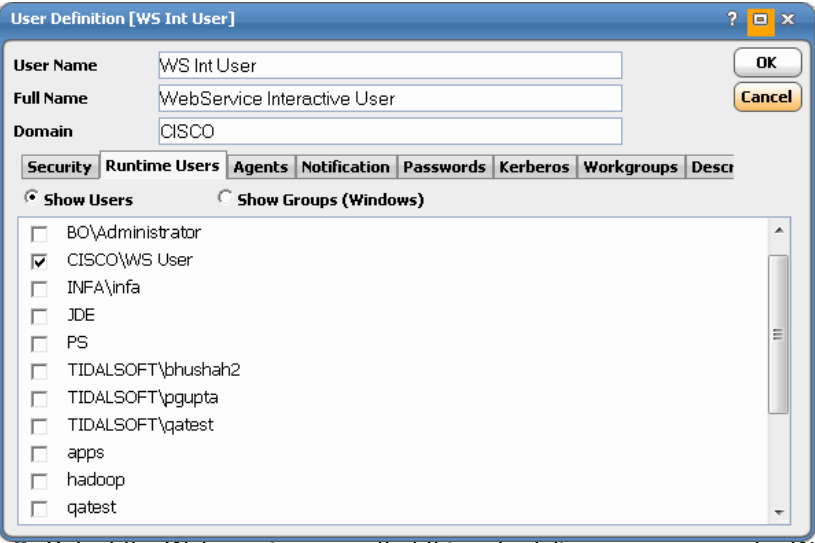

**8.** Select the Web service users that this scheduling user may use for Web service authentication in Web service jobs.

#### Configuring the HTTPS Protocol

**9.** Click the **Agents** tab.

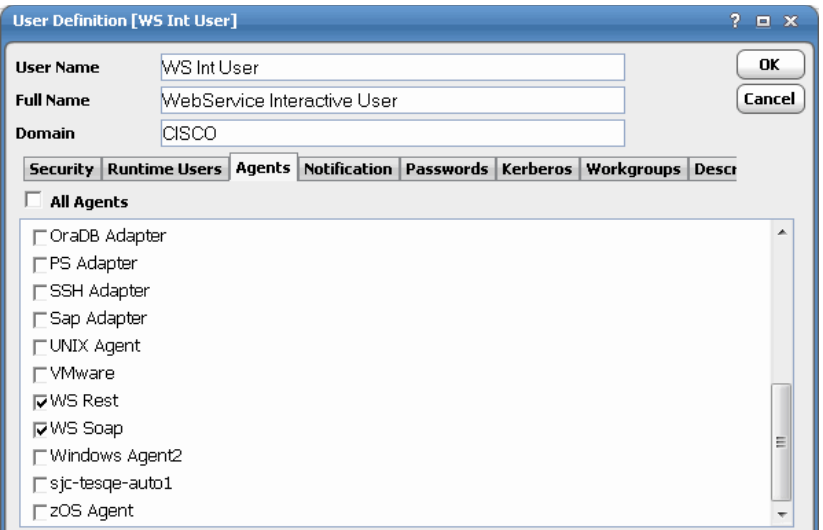

**10.** Select the check boxes for the Web service connections that this scheduling user can access when scheduling jobs.

**11.** Click **OK** to save the user definition.

## <span id="page-13-0"></span>Configuring the HTTPS Protocol

It is recommended that Web Service Web servers be configured to use SSL via the HTTPS protocol for Data Services/Data Integrator. If your environment is configured to use HTTP, you can skip this section.

For complete instructions on configuring Web Service servers to use the HTTP or HTTPS protocol, refer to the Web Service documentation that ships with the product.

## <span id="page-13-1"></span>Obtain Security Certificates

From a Windows desktop, you can obtain a security certificates for each target Web Service server using the Microsoft Internet Explorer Certificate Cache.

**Note:** Although other procedures are available for obtaining the required certificates, the procedure below can be performed from your Windows desktop.

**Note:** You need to carry out the following instructions only if your server certificate is generated in-house (that is, self-signed) or if your server certificate is signed by a Certification Authority that is not trusted by the version of Java you are using. Alternatively, if your adapter connection fails by reporting the error "unable to find valid certification path to requested target" you need to carry out the following instructions.

#### **To obtain target Web Service server security certificates**

**1.** Open the Internet Explorer browser and navigate to the following dispatch URL (replacing servername and port as it applies to your environment).

https://<adminHost:adminPort>/admin/servlet/webservices

where adminHost is where the Data Integrator Administrator is installed and adminPort is the port the Data Integrator Administrator is listening on.

A **Security Alert** message displays.

**2.** Click **View Certificate** to open the **Certificate** dialog.

#### Configuring the HTTPS Protocol

- **3.** Click **Install Certificate**.
- **4.** On the **Certificate Import Wizard Welcome** panel, click **Next**.
- **5.** On the **Certificate Store** panel, use the default option **Automatically select the certificate store based on the type of certificate** and click **Next**.
- **6.** On the **Completing Certificate Import Wizard** panel, click **Finish**.
- **7.** If a **Security Warning** message displays informing you that you are about to install a certificate from a certification authority, click **Yes** to continue with the certificate installation.

A message stating The import was successful displays.

- **8.** Click **OK** to close the message and return to the **Certificate** dialog.
- **9.** Click **OK** on the **Certificate** dialog. You can close your browser now.
- **10.** Repeat the process for each Web Service server that you want to connect to with the Web Service Adapter.

## <span id="page-14-0"></span>Export Security Certificates

After you have obtained the security certificates for the target servers, you must export them from the Internet Explorer cache to a local directory.

#### **To export the cached certificates to a local directory**

**1.** On the local computer, create the following directory for the certificates:

C:\WebServer-Certs

- **2.** In Internet Explorer, select **Tools>Internet Options**.
- **3.** On the **Internet Options** dialog, select the **Content** tab.
- **4.** In the Certificates area, click **Certificates**.
- **5.** On the **Certificates** dialog, select the **Trusted Root Certification Authorities** tab to display the list of trusted certificates. This list should contain the certificates for the target servers that were obtained in the previous procedure (see [Obtain Security Certificates, page 14\)](#page-13-1).
- **6.** Scroll through the list of certificates to find the certificates.
- **7.** Perform the following procedure for each target server certificate:
	- **a.** Select the certificate and click **Export** to launch the Certificate Export Wizard.
	- **b.** On the **Welcome** panel, click **Next**.
	- **c.** On the **Export File Format** panel, use the default option DER encoded binary X.509 (.CER) and click **Next**.
	- **d.** On the **File To Export** panel, enter the complete path to the WebServer-Certs directory and a unique name for the certificate:
	- C:\WebServer-Certs\servername.cer
	- **e.** Click **Next**.
	- **f.** On the **Completing the Certificate Export Wizard** panel, click **Finish** to complete the export.

A message stating The export was successful displays.

- **g.** Click **OK** to close the message box.
- **8.** After all target server certificates have been exported, click **Close** to exit the **Certificates** dialog.
- **9.** Click **OK** to close the **Internet Options** dialog.

### <span id="page-15-0"></span>Import Target Server Certificates Into a Java Keystore

**Note:** These instructions assume that a JRE or JDK is in your system PATH.

#### **To import certificates into a Java keystore**

- **1.** Open a Windows **Command Prompt** window.
- **2.** Change to the directory where the certificates are stored by entering the following commands:

```
c:
cd \WebServer-Certs
```
**3.** Use the Java keytool utility to import a certificate. The following syntax is used:

keytool -import -file <certificate-filename> -alias <server-name> -keystore WebServer.keystore

For example:

```
C:\WebServer-Certs>keytool -import -file sdkpubs01.crt -alias sdkpubs01 -keystore 
WebServer.keystore
```
- **4.** When prompted to create a password for the keystore, enter a password at the prompt. The keystore utility displays the certificate information.
- **5.** At the **Trust this certificate? [no]** prompt, type **yes** and press **Enter**. The certificate is imported into the **WebServer.keystore** keystore and the following message displays:

Certificate was added to keystore

- **6.** Repeat this procedure for each target server.
- **7.** Navigate to the following folder where the Web Service Adapter is installed and create a new directory named **config**:

<install dir>\master\services\{2C290052-71BA-47BC-85BB-D65E06459001}\config

- **8.** Create a text file named service.props if it doesn't already exist.
- **9.** Open the service.props text file and add the following line:

Keystore=c:\\WebServer-Certs\\WebServer.keystore

(Note the use of escaped backslashes for Windows directories).

See [Configuring service.props, page 57](#page-56-3) for information about general and adapter-specific properties that can be set to control things like logging and connection properties.

**Note:** This feature is effective only if the Master is running and you have configured HTTPS protocol by specifying the "Keystore" property in Adapter's service.props.

## <span id="page-15-1"></span>Defining a Web Service Connection

You must create a connection to the Web Service host before CWA can run your Web Service jobs. These connections also must be licensed before CWA can use them.

A Web Service connection represents a connection to a single REST or SOAP Web server and one service defined in its WSDL. A single installation allows for multiple connections to be established to various REST and SOAP Web Service providers.

A connection is created through the **Connection Definition** dialog.

## <span id="page-16-0"></span>Adding a SOAP Web Service Connection

#### **To add a SOAP Web Service connection:**

- **1.** From the **Navigator** pane, select **Administration>Connections** to display the **Connections** pane.
- **2.** Click the **Add** button or right-click and select **Add Connection>WebService Adapter** from the context menu to display the **Web Service Connection Definition** dialog.

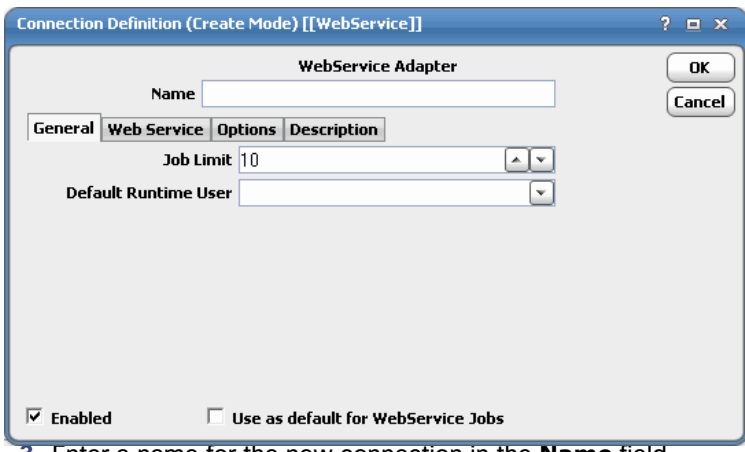

**3.** Enter a name for the new connection in the **Name** field.

- **4.** Click the **General** tab.
- **5.** In the **Job Limit** field, select the maximum number of concurrent active processes that CWA should submit to the Web Service host on this server at one time.
- **6.** In the **Default Runtime User** list, select the name of a default user for Web Service jobs.

The runtime user is used for HTTP authentication.

Only users that have been defined with Web Service passwords display in this list. The user selected is automatically supplied as the runtime user in CWA Web Service job definitions.

**Note:** If you intend to connect Web Service adapter to another CWA 6.x platform, select a user account from the "Interactive User" group. Only and interactive user is allowed to connect to a CWA platform.

#### **7.** Click the **Web Service Connection** tab.

Configuring the Web Service Adapter

Defining a Web Service Connection

The **Web Service Type** dialog displays.

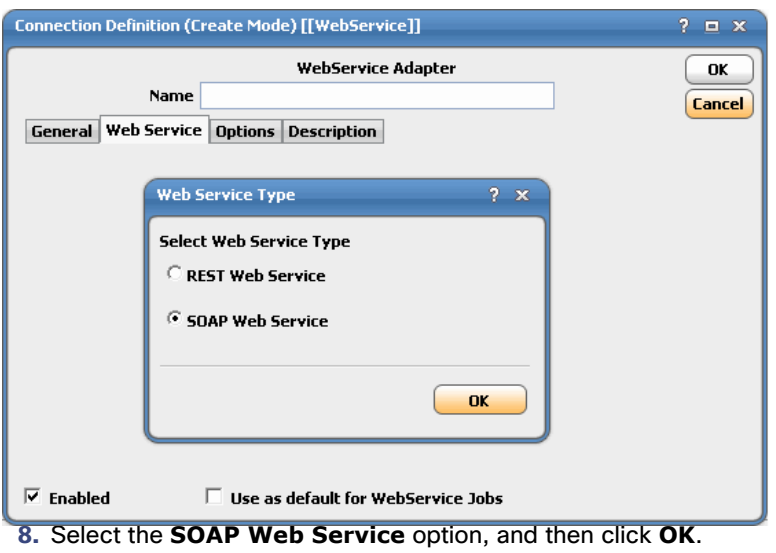

The **Web Service** tab displays as follows:

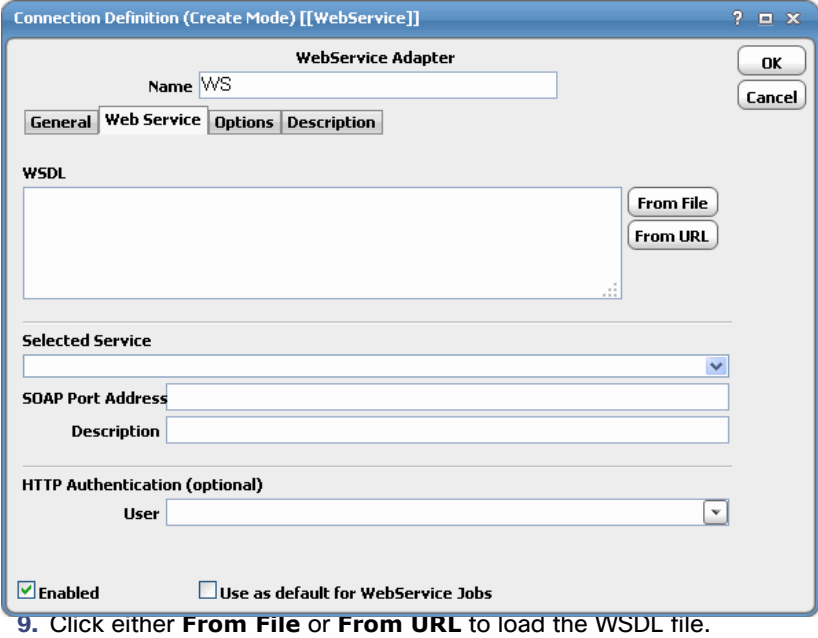

**From File** – Load the WSDL file from an existing file via the **WSDL From File** dialog.

Due to internet browser security constraint, WSDL upload from file will be successful only if the WSDL is self contained and does not import a schema or other WSDL's. To supply WSDL that imports other files, you must download it through the **From URL** option.

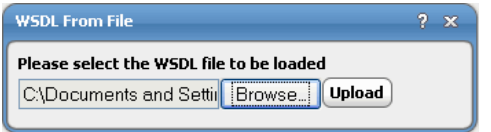

**From URL** - Load the WSDL file from a WSDL URL

**Note:** You can also import a schema from within a WSDL. To import a schema, load the WSDL. If the WSDL imports any schemas, the adapter will follow the reference paths to load them. If the schema imports additional schemas, the adapter will load every one.

If HTTP Authentication is required to access the WSDL URL on the Web server, specify the HTTP Authentication user for the connection first, then load the WSDL from the URL.

**10.** Select a service from the **Selected Service** list.

The Web service connection is defined by selecting a service defined in a WSDL file.

**11.** After selecting a file or entering a WSDL URL, click **OK**.

The **Web Service** tab displays as follows:

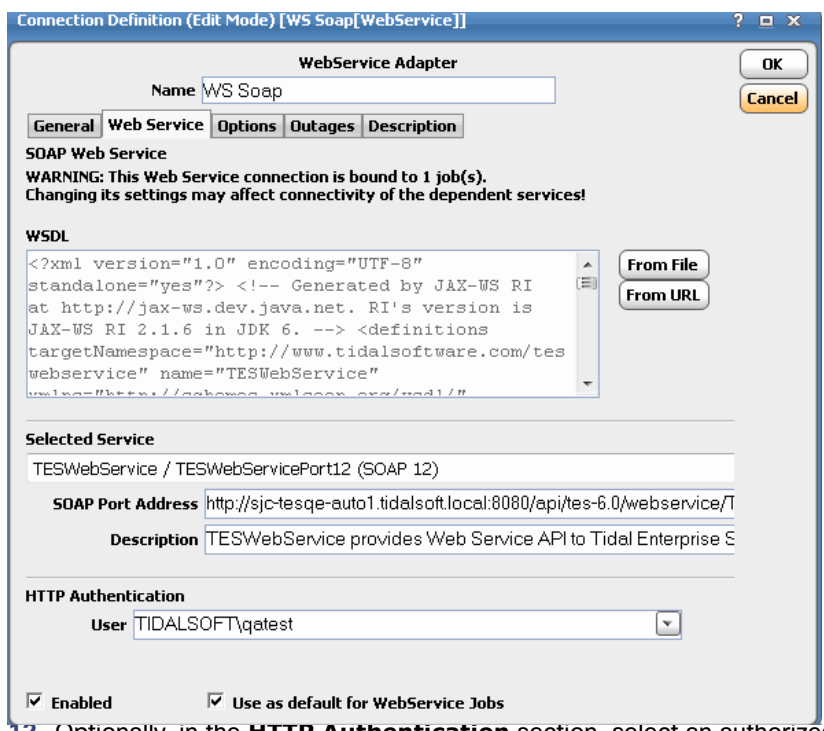

**12.** Optionally, in the **HTTP Authentication** section, select an authorized runtime user from the list for use with Web service jobs.

#### **13.** Click **OK**.

See your Cisco Workload Automation User Guide for instructions on using the **Options**, **Outages**, and **Description** tabs. These tabs are not specific to this adapter.

## <span id="page-18-0"></span>Adding a REST Web Service Connection

A REST Web Service is a stateless client-server architecture in which clients access and manipulate Web resources through HTTP protocol. It does not introduce additional specification (as oppose to SOAP/WSDL) on top of the existing HTTP methods, definitions, and entities. This means an HTTP client can interact with a REST Web Service provider without having to incorporate any supporting stack. You can create a REST connection without authentication, with HTTP authentication, or with OAuth authentication.

### <span id="page-19-0"></span>Without Authentication

#### **To add a REST connection without authentication:**

- **1.** From the **Navigator** pane, select **Administration>Connections** to display the **Connections** pane.
- **2.** Click the **Add** button or right-click and select **Add Connection>WebService Adapter** from the context menu to display the **Web Service Connection Definition** dialog.
- **3.** In the **Name** field, enter a name for the new connection.
- **4.** Click the **General** tab.
- **5.** In the **Job Limit** field, select the maximum number of concurrent active processes that CWA should submit to the REST Web Service host on this server at one time.
- **6.** Click the **Web Service Connection** tab.

The **Web Service Type** dialog displays.

**7.** Select **REST Web Service**, and then click **OK**.

The **Web Service** tab displays as follows:

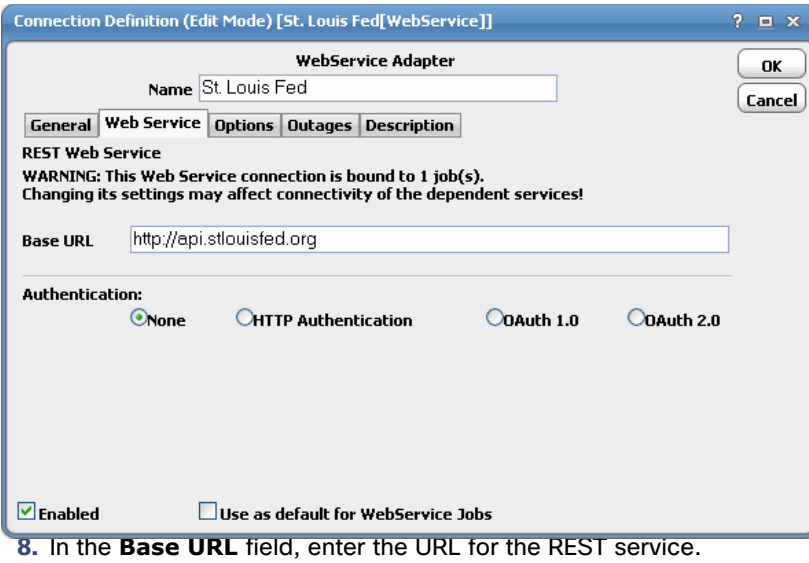

- **9.** From the **Authentication** section, select **None**.
- **10.** Click **OK**.

#### <span id="page-19-1"></span>With HTTP Authentication

#### **To add a REST connection with HTTP authentication:**

- **1.** From the **Navigator** pane, select **Administration>Connections** to display the **Connections** pane.
- **2.** Click the **Add** button or right-click and select **Add Connection>WebService Adapter** from the context menu to display the **Web Service Connection Definition** dialog.
- **3.** Enter a name for the new connection in the **Name** field.
- **4.** Click the **General** tab.
- **5.** In the **Job Limit** field, select the maximum number of concurrent active processes that CWA should submit to the REST Web Service host on this server at one time.
- **6.** Click the **Web Service Connection** tab.

The **Web Service Type** dialog displays.

**7.** Select **REST Web Service**, and then click **OK**.

The **Web Service** tab displays as follows:

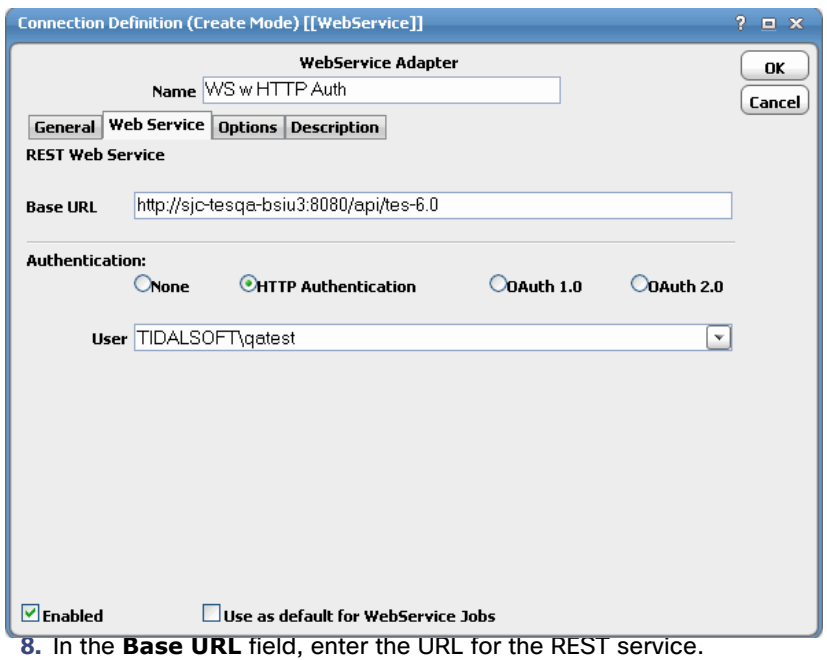

- **9.** From the **Authentication** section, select **HTTP Authentication**.
- **10.** From the **User** list, select the runtime user for Web Service's that represents those users and passwords required for HTTP Authentication
- **11.** Click **OK** to save the connection.

#### <span id="page-20-0"></span>With OAuth 1.0 Authentication

**To add a REST connection with OAuth 1.0 authentication:**

- **1.** From the **Navigator** pane, select **Administration>Connections** to display the **Connections** pane.
- **2.** Click the **Add** button or right-click and select **Add Connection>WebService Adapter** from the context menu to display the **Web Service Connection Definition** dialog.
- **3.** Enter a name for the new connection in the **Name** field.
- **4.** Click the **General** tab.
- **5.** In the **Job Limit** field, select the maximum number of concurrent active processes that CWA should submit to the REST Web Service host on this server at one time.
- **6.** Click the **Web Service Connection** tab.

The **Web Service Type** dialog displays.

**7.** Select **REST Web Service**, and then click **OK**.

The **Web Service** tab displays as follows:

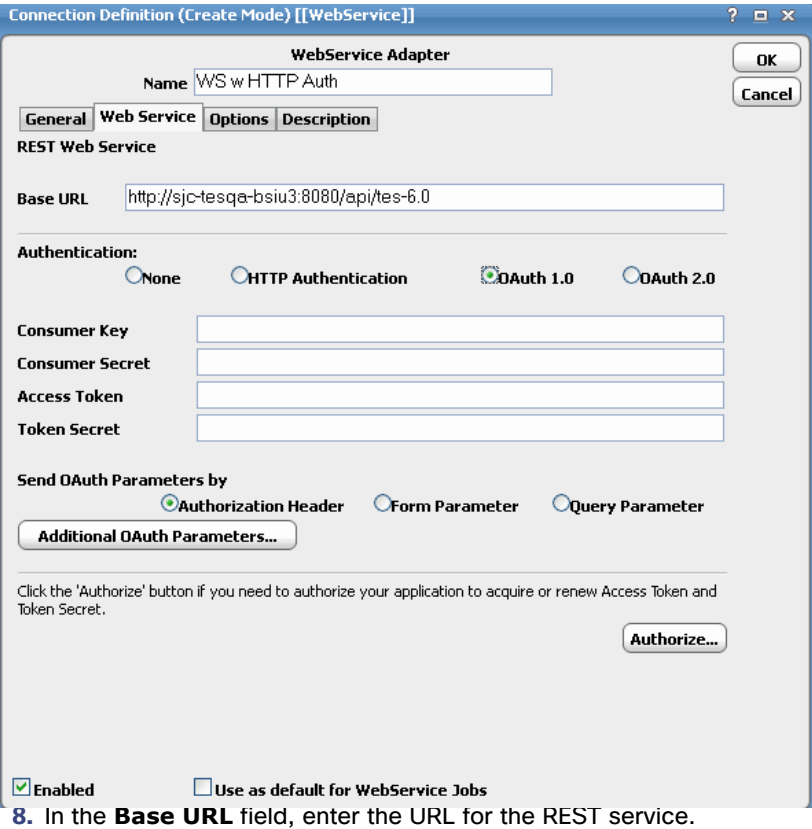

- **9.** From the **Authentication** section, select **OAuth 1.0**.
- **10.** Enter the following values that are required to authenticate with the service provider. You should have obtained the Consumer Key and Secret after registering your Web Service application with the provider.
	- **—** Consumer Key
	- **—** Consumer Secret
	- **—** Access Token

**Note:** If you need to acquire or renew the Access Token, see [Running the OAuth 1.0 Authentication Wizard, page 23.](#page-22-0)

- **—** Token Secret
- **11.** In the **Send OAuth Parameters by** section, select one of the following options:
	- **—** Authorization Header
	- **—** Form Parameter
	- **—** Query Parameter
- **12.** Optionally, click **Additional OAuth Parameters...** to add or edit additional OAuth parameters.

#### **The Additional OAuth Parameters dialog displays.**

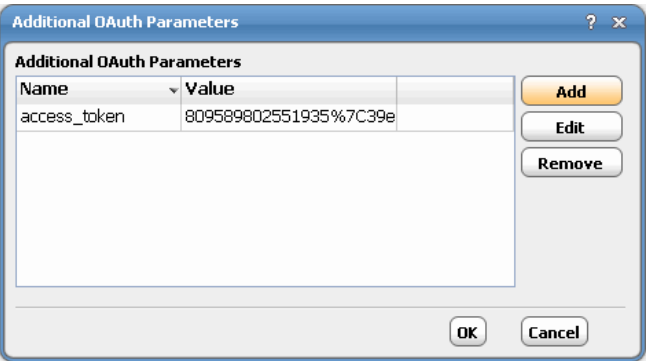

**a.** Click **Add** or **Edit** to display the **OAuth Parameters** dialog.

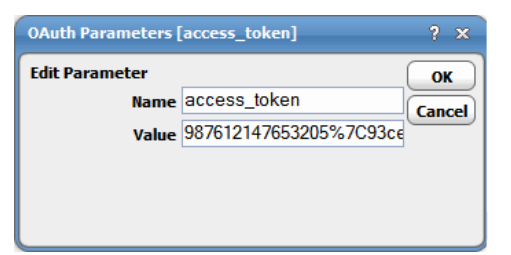

- **b.** In the **Name** field, enter the parameter name.
- **c.** In the **Value** field, enter the parameter value.
- **d.** Click **OK** to return to the **Additional OAuth Parameters** dialog.
- **e.** Click **OK** to return to the **Web Service Connection** tab.
- **13.** Click **OK** to save the connection.

#### <span id="page-22-0"></span>Running the OAuth 1.0 Authentication Wizard

To use OAuth 1.0 authentication, you are required to to authenticate with the service provider with four values, Consumer Key, Consume Secret, Access Token, and Token Secret.

**Note:** The OAuth 1.0 Authentication Wizard will only work with Web Service providers that support the Out of Band (OOB) callback mechanism.

#### **To acquire or renew these values:**

**1.** On the **Web Service** tab, click **Authorize** to launch the wizard.

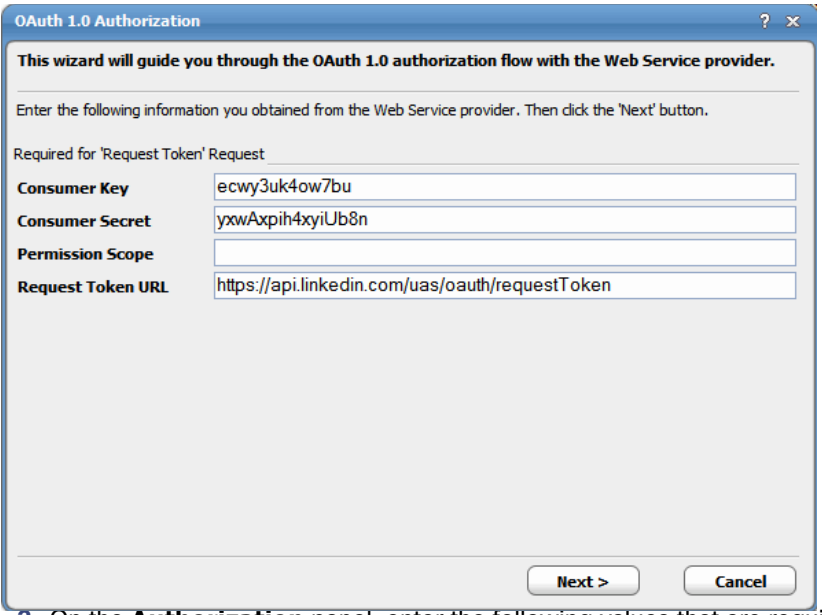

- **2.** On the **Authorization** panel, enter the following values that are required to authenticate with the service provider. You should have obtained the Consumer Key and Secret after registering your Web Service application with the provider.
	- **—** Consumer Key
	- **—** Consumer Secret
	- **—** Permission Scope
	- **—** Request Token URL
- **3.** Click **Next** to connect to the Web Service provider and view the response.

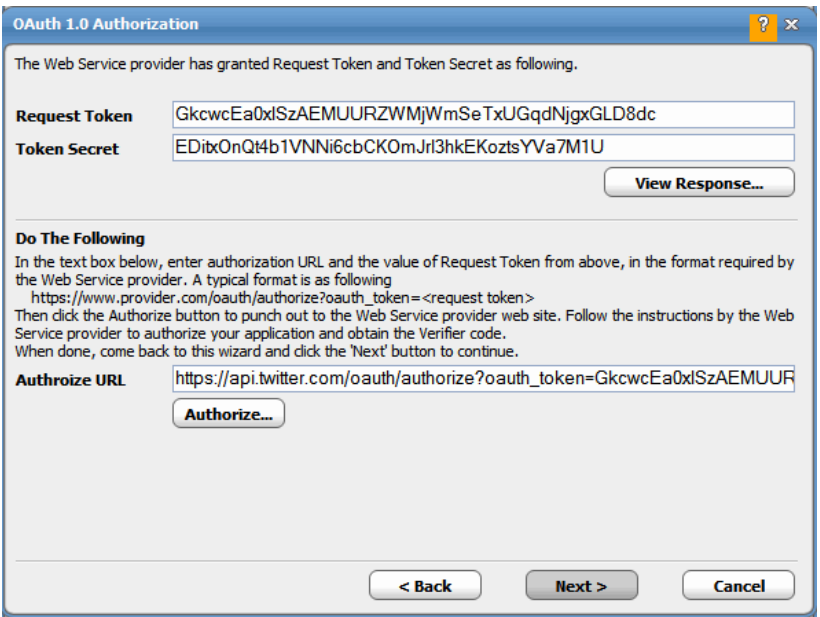

**4.** Click **View Response** to display the **View Response** panel.

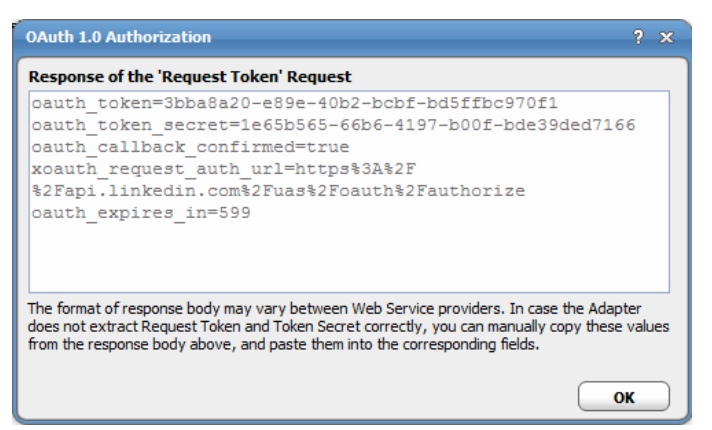

- **5.** Click **OK** to return to the **Authorization** panel.
- **6.** In the **Authorization URL** field, enter the authorization URL and Request Token value displayed in the **Request Token** field above in the format required by the Web Service provider.

For example, a typical format is as follows:

https://www.provider.com/oauth/authorize?oauth\_token=<request token>

- **7.** Click **Authorize** to display the Web Service provider Web site and follow the instructions provided to authorize your application and obtain the Verifier code.
- **8.** When complete, return to this wizard, then click **Next** to continue with your OAuth authorization.

The **Verifier and Access Token URL** panel displays.

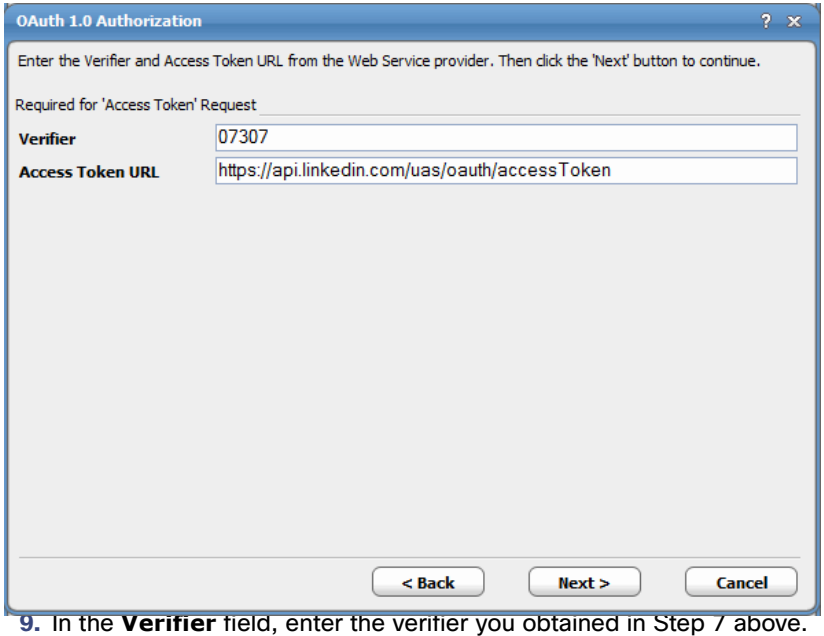

**10.** In the **Access Token URL** field, enter the URL you obtained from the Web Service provider.

**11.** Click **Next**.

The **Access and Token Granted** panel displays.

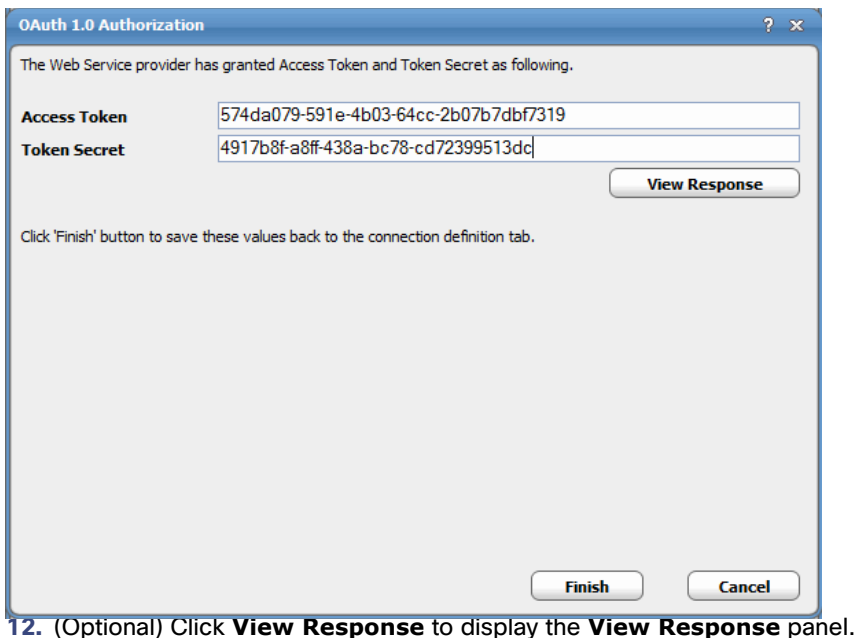

**13.** Click **Finish** to save the values and return to the **Web Service Connection** tab.

#### <span id="page-25-0"></span>With OAuth 2.0 Authentication

**To add a REST connection with OAuth 2.0 authentication:**

- **1.** From the **Navigator** pane, select **Administration>Connections** to display the **Connections** pane.
- **2.** Click the **Add** button or right-click and select **Add Connection>WebService Adapter** from the context menu to display the **Web Service Connection Definition** dialog.
- **3.** Enter a name for the new connection in the **Name** field.
- **4.** Click the **General** tab.
- **5.** In the **Job Limit** field, select the maximum number of concurrent active processes that CWA should submit to the REST Web Service host on this server at one time.
- **6.** Click the **Web Service Connection** tab.

The **Web Service Type** dialog displays.

**7.** Select **REST Web Service**, and then click **OK**.

The **Web Service** tab displays as follows:

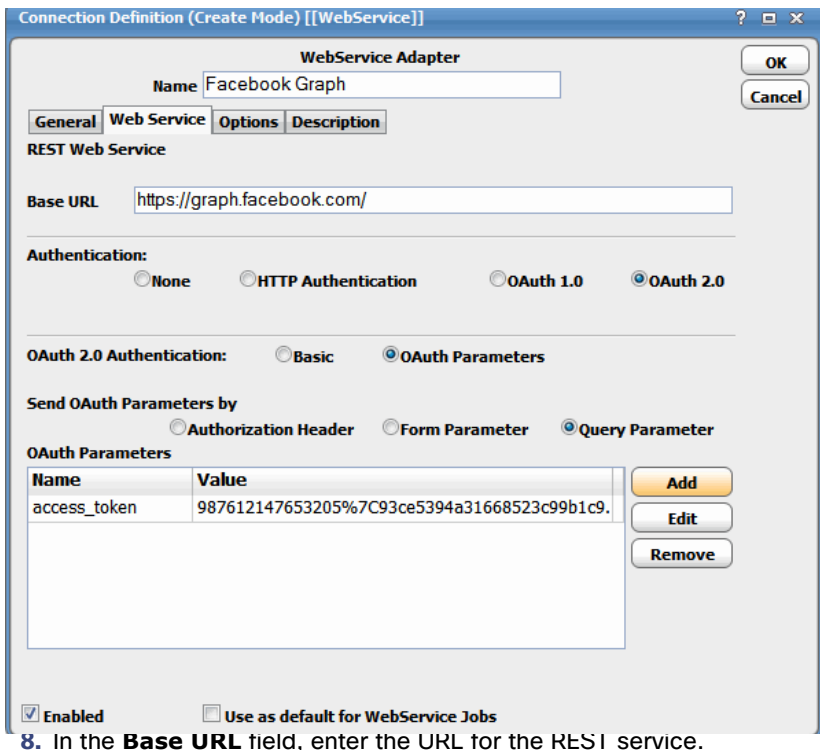

- **9.** In the **Authentication** section, select **OAuth 2.0**.
- **10.** In the **OAuth 2.0 Authentication** section:
	- **a.** Select one of the following options:
	- **— Basic**  If selecting this option, enter the Client ID and Client Secret.
	- **— OAuth Parameters**  If selecting this option, choose **Authorization Header**, **Form Parameter**, or **Query Parameter** from the **Send OAuth Parameters by** section:
	- **b.** To add a parameter, click **Add** to display the **OAuth Parameters** dialog.

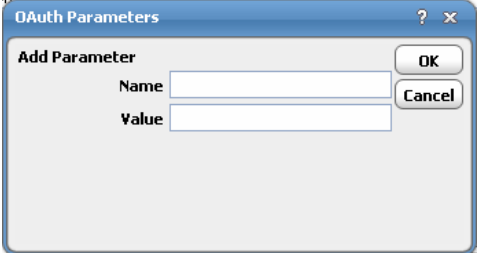

- **c.** Enter the parameter name and its value, then click **OK**.
- **11.** Click **OK**.

**To automatically refresh the access token during job run without manual intervention, add the following parameters:**

**—** AUTHORIZE\_URL - This parameter contains the URL to get the access token.

Verifying Web Service Connection Status

- **—** GRANT\_TYPE This parameter specifies the grant\_type to acquire the access token.
- **—** RESPONSE\_TYPE This parameter specifies the response type of the URL.
- **—** TWO\_WAY\_AUTH This parameter allows authentication with access token before accessing the resource URL, only if the value is set to Y.

## <span id="page-27-0"></span>Verifying Web Service Connection Status

If the CWA master cannot connect or loses its connection to a Web Service instance, you will see a red status light next to your Web Service connection in the **Connections** pane. You can still define jobs from the CWA Web client regardless of the connection status.

## $(1)$  $(1)$ **CISCO**

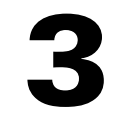

## <span id="page-28-0"></span>Working with Web Service Jobs

## <span id="page-28-1"></span>**Overview**

You can start creating and scheduling SOAP and REST Web service jobs once you have:

- added the runtime users required for HTTP authentication to run jobs.
- $\blacksquare$  defined your Web service connection(s).

You can create a Web service job using the context menu within the **Jobs** pane. You can also edit, copy and delete an existing Web service job. If you add a Web service job to a CWA job group, items common between the job group and the Web service job are inheritable. However, unless the parent group has a Web Service adapter assigned to it, you must clear the **Inherited** option and choose an appropriate Web Service connection on the **Run** tab.

Selecting the option to **Add a Web Service Job** from the CWA **Jobs** pane displays the **Web Service Job Definition**  dialog.

A Web Service job is an invocation of a Web Service operation defined for the connection. When the jobs runs, a SOAP or REST request with the operation name and its arguments is sent to the Web Service. The output, if any, is a SOAP or REST response.

## <span id="page-28-2"></span>Adding a SOAP Web Service Job

A CWA job is a set of instructions about how, when and where to perform an automated task. For a Web Service job, all scheduling criteria are available. The only difference between a Web Service job and a standard operating system job is that you specify a Web Service request instead of a command, program or script. In the job rule definition, as with other jobs, you can specify a short name for the job (job alias), where to run the job (agent), the days and the times to run the job, the dependencies needing to be satisfied before it can run and other runtime criteria.

A job or job group definition can be added to the production schedule either manually on demand or automatically through a calendar. Each entry of the job into the production schedule is called a job instance. A job instance is an occurrence of the job definition at a specific time. Job instance history can be reviewed for auditing purposes. Some properties of jobs are described below.

#### **To add a SOAP Web Service job:**

- **1.** From the **Navigator** pane, select **Definitions >Jobs** to display the **Jobs** pane.
- **2.** Right-click and select **Add >Web Service Job** from the context menus to display the **Web Service Job Definition** dialog.
- **3.** In the **Job Name** field, enter a name up to 50 characters in length for your job.

The Job Name is an identifier for CWA only. All of the other job definition information, such as Job Class, Owner and Parent Group, is also the same as a standard CWA job and is used in the same way.

**4.** On the **Run** tab, select the SOAP Web Service connection from the **Agent/Adapter Name** list.

If you are including your Web Service job into a group, note that unless the parent group selected has an Web Service host connection assigned, you must clear the **Inherited** option on the **Run** tab before you can select an Web Service connection.

**5.** Click the **Web Service Job** tab.

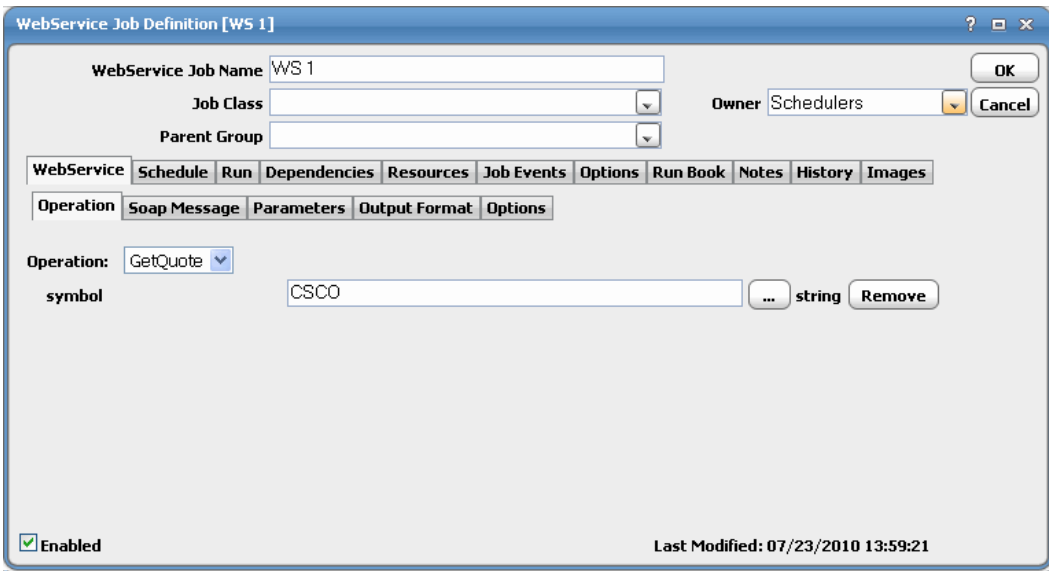

**6.** On the **Operation** tab of the **Web Service Job** tab, select the operation from the **Operation** list.

This list is populated from the Web Service definition (i.e., the WSDL specified in the Web Service adapter connection).

The **Operation** drop-down contains a list of all the operations defined for the service.

**7.** When you select an operation, the **Parameters** section changes to prompt you for the arguments of that operation.

Fill in either the hard-coded values for each parameter or type a parameter name preceded by a colon (for example, **:stocksymbol**). The colon indicates that this will be a parameter replaced at runtime.

#### Adding a SOAP Web Service Job

**8.** Click the **SOAP Message** tab to see the SOAP request that will be sent when the job runs. You can also edit the SOAP message directly by selecting the **Override** option.

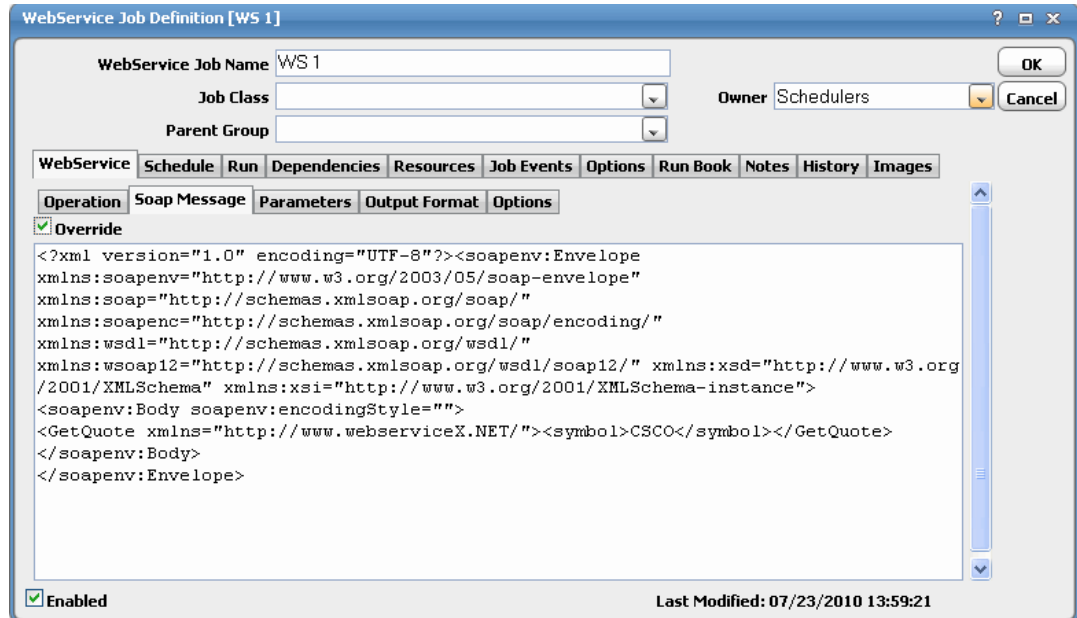

**9.** Click the **Parameters** tab if you have specified parameters on the **Operation** tab preceded by a colon.

These parameters will be listed on the **Parameters** tab.

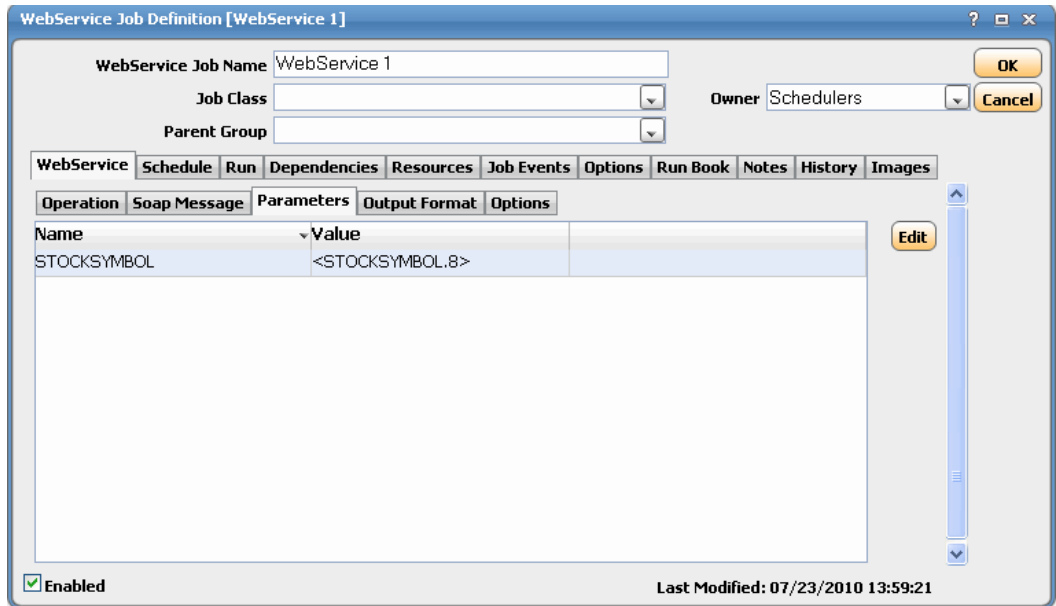

Adding a SOAP Web Service Job

**10.** For each parameter listed, click **Edit** to display the **Variable Definition** dialog.

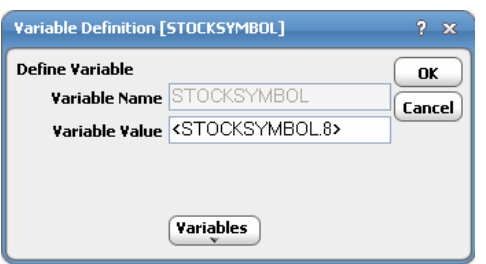

**11.** Provide a hard-coded value or click **Variables** to insert a dynamically replaced variable value, then click **OK**.

**12.** Click the **Output Format** tab to configure the output format.

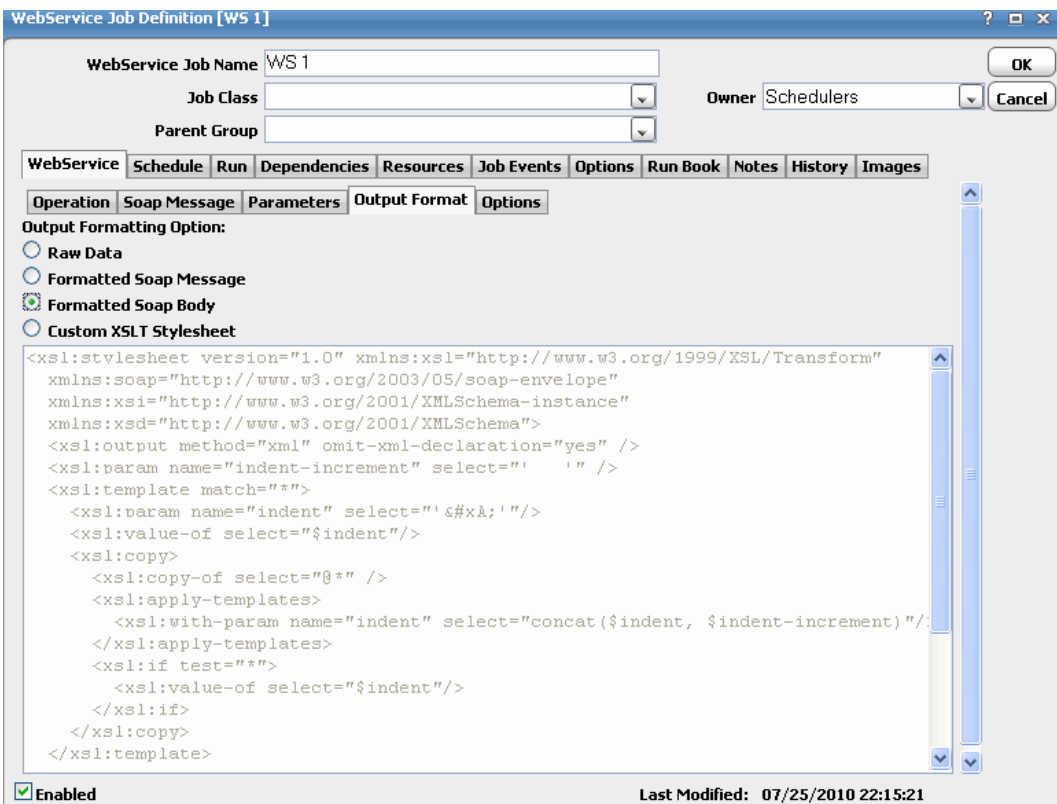

You can apply an XSLT stylesheet or a predefined format to the SOAP response to transform it before it is returned in the job output.

This tab includes the following options:

- **— Raw Data** Click this option to see the raw data as output.
- **— Formatted Soap Message** Click this option to see a formatted soap message as output.
- **— Formatted Soap Body** Click this option to see a formatted soap body as output.
- **— Custom XSLT Stylesheet** Click this option to use a custom XSLT stylesheet applied to the output.

XSLT is a language for transforming XML documents into other XML documents, or can be used to extract tagged elements. For more information, go to www.w3.org/TR/xslt.

**— Load from File** – Click this button to apply a predefined format to the SOAP response to transform it before it is returned in the job output.

**13.** Select the output formatting from the options listed in the **Output Formatting Option** section.

If selecting **Custom XSLT Stylesheet**:

- **a.** Click **Load from File** to display the **Select XSLT File** dialog.
- **b.** Locate the XSLT file and click **Open**.

The file text displays in the **Custom XSLT Stylesheet** field.

**14.** Click the **Options** tab to set the amount of time you want the job to run before timing out (in seconds).

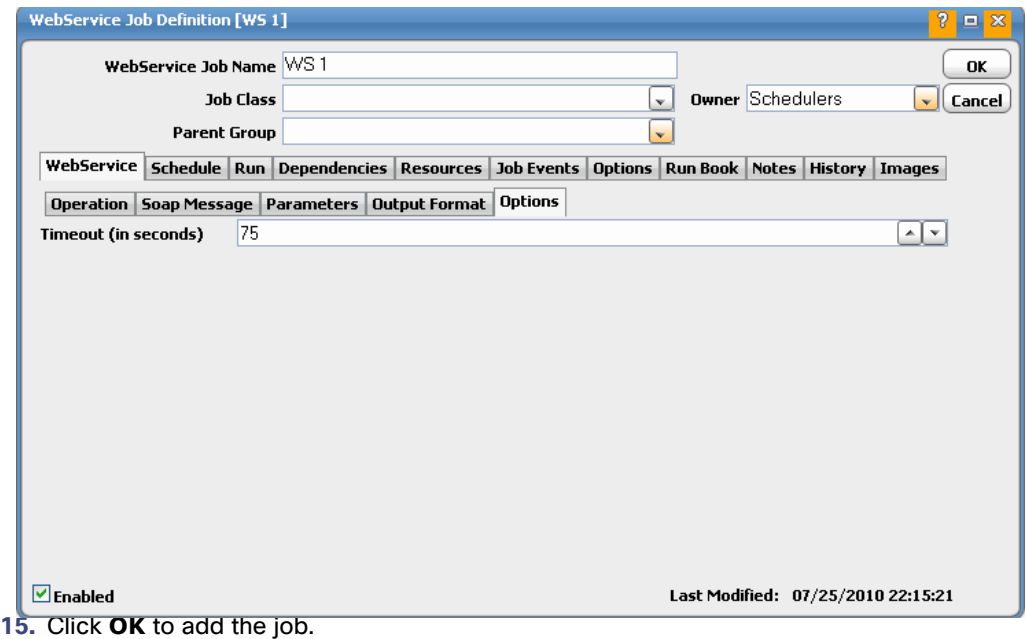

## <span id="page-32-0"></span>Adding a REST Web Service Job

## <span id="page-32-1"></span>GET Method Example

**To add a REST Web Service job using the GET method:**

- **1.** From the **Navigator** pane, select **Definitions>Jobs** to display the **Jobs** pane.
- **2.** Right-click and select **Add>Web Service Job** from the context menus to display the **Web Service Job Definition**  dialog.
- **3.** In the **Job Name** field, enter a name up to 50 characters in length for your job.
- **4.** On the **Run** tab, select an agent/adapter name from the **Agent/Adapter Name** list.

**5.** Click the **Web Service Job** tab.

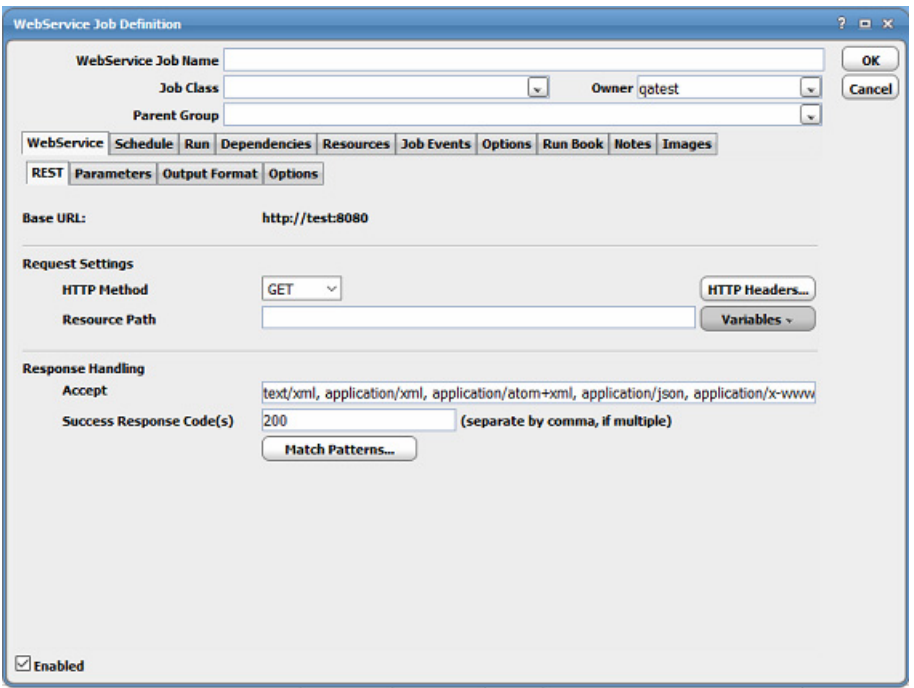

**6.** On the **REST** tab's **Request Setting** section, select the **GET (Read)** request method from the **HTTP Method** list.

Other standard methods are:

- **— POST** (Create)
- **— PUT** (Update)
- **— DELETE** (Delete)
- **7.** (Optional) In the **Resource Path** field, enter the path (under the base URL) to the Web resource this request will apply (including query string, if applicable).

You can either manually enter the path or choose the variables from the **Variables** drop-down list. This drop-down list is enabled only when you click the **Resource Path** field. You can choose the following variables from the **Variables** drop-down list:

**— System Variables** - Using these variables, you can provide the details such as System Time, System Date, and so on, in the resource path.

#### **Example**:

<SysTime.H:mm>

This example provides the system time in resource path, where H is Hour and mm is minutes.

**— Job Variables** - Using these variables, you can provide the details related to jobs such as Job name, Job Owner, Job Command, Agent Name, Earliest Start Time, Latest Finish Time, and so on, in the resource path.

#### **Example:**

<JobName>

This example provides the name of the job in the resource path.

**— Job Run Variables** - Includes the variables such as Job Output, Job Exit Code, Job Status, Start Time, Finish Time, and so on.

#### **Example**:

<JobOutput>

In this example, the output of the job is taken as the input of the resource path.

- **— User defined Variables** Includes the variables that are created for the particular user.
- **— Public Variables**  Includes the variables which are defined as Public.

You can save a single variable or multiple variables along with the string. The Web Service job output obtained when you choose a variable or when you manually enter the location of the resource path will be the same.

If the path is not specified, the base URL alone with be used to carry out the request.

**8.** Click **HTTP Headers** to specify HTTP headers to be sent along with the request. The **HTTP Headers** dialog displays.

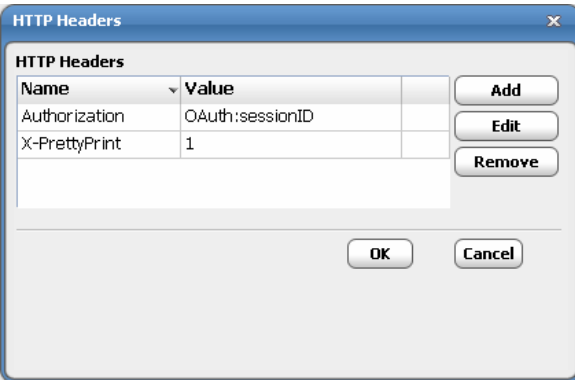

Click **Add** to display the **Add HTTP Header** dialog, enter the parameters, then click **OK**.

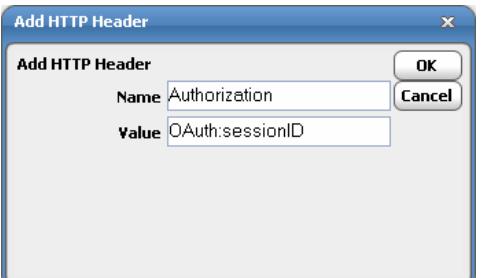

CWA parameters are supported in the value field of each HTTP header entry.

- **9.** (Optional) In the **Accept** field of the **Response Handling** section, specify the MIME type expected of the response.
- **10.** (Optional) In the **Success Response Code(s)** field, specify the HTTP response code(s) expected in the response.

If multiple numbers are entered, the Web Service adapter will consider success of job run as long as one of the numbers is received. Use a comma to separate the numbers. For example, **200,201**.

**11.** (Optional) Click **Match Patterns** to set the parameters for examining the response body to determine if the request is successful.

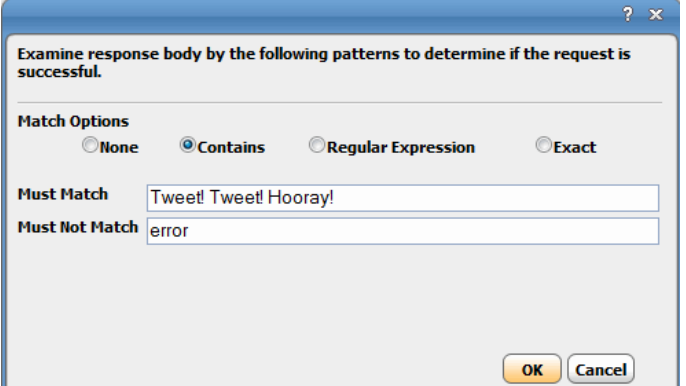

**12.** In the **Match Options** section, select one of the following options:

- **— None** Disables pattern matching option, even though pattern text remain specified.
- **— Contains** The response body must contain the text specified in the **Must Match** field (if not empty) and must not contain the text in the **Must Not Match** field (if not empty).
- **— Regular Expression** The response body must match the regular expression specified in the **Must Match** field (if not empty) and must not match the regular expression in the **Must Not Match** field (if not empty).
- **— Exact** The response body must be exactly the same as the text specified in the **Must Match** field (if not empty) and must not be exactly the same as the text in the **Must Not Match** field (if not empty).

**13.** Click **OK**.

**14.** Click the **OAth** tab to add, edit, delete, or override parameters inherited from a connection.

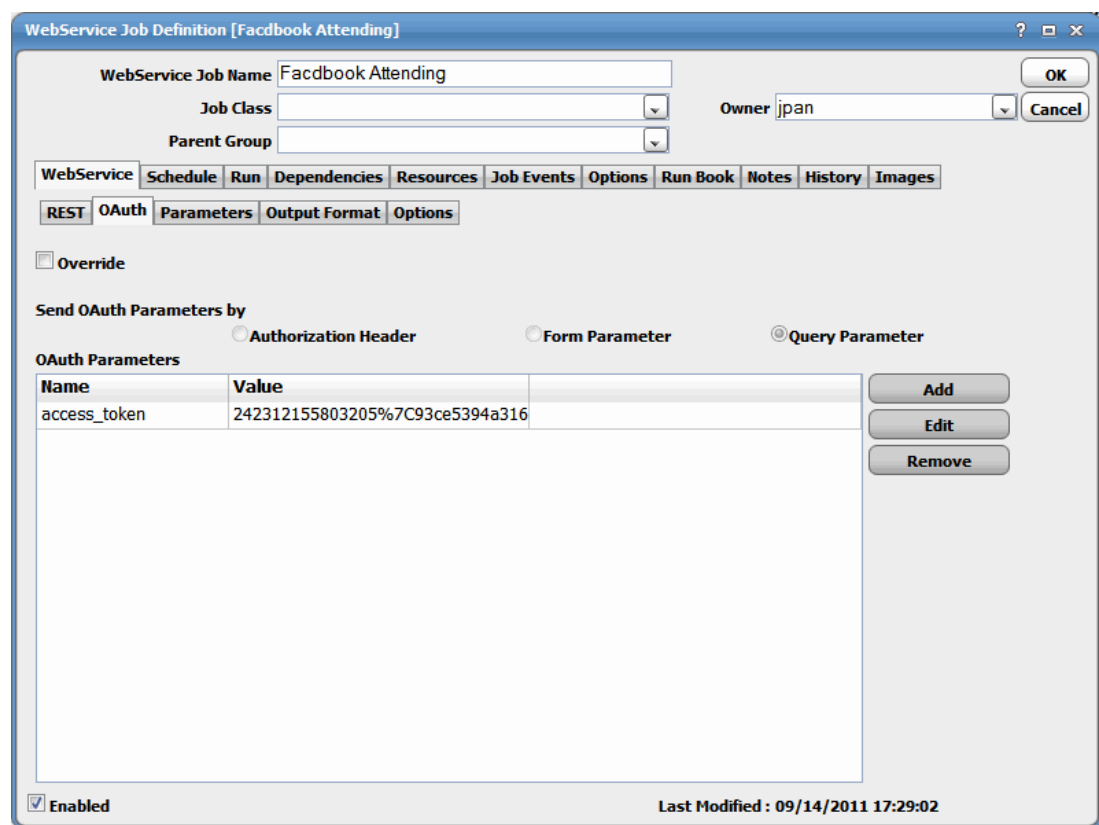

**15.** (Optional) Check the **Override** checkbox if you want to override the current OAuth parameters.

- **a.** In the **Send OAuth Parameters** by section, select one of the following options:
- **—** Authorization Header
- **—** Form Parameter
- **— Query Parameter**
- **b.** Select the parameter, then click **Edit** to display the **OAuth Parameter** dialog.

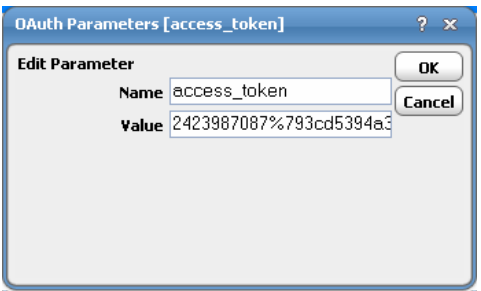

**c.** Modify the name and/or value, then click **OK**.

**16.** Click the **Parameters** tab if you have specified parameter (i.e., prefixed by a colon) in the **REST** tab.

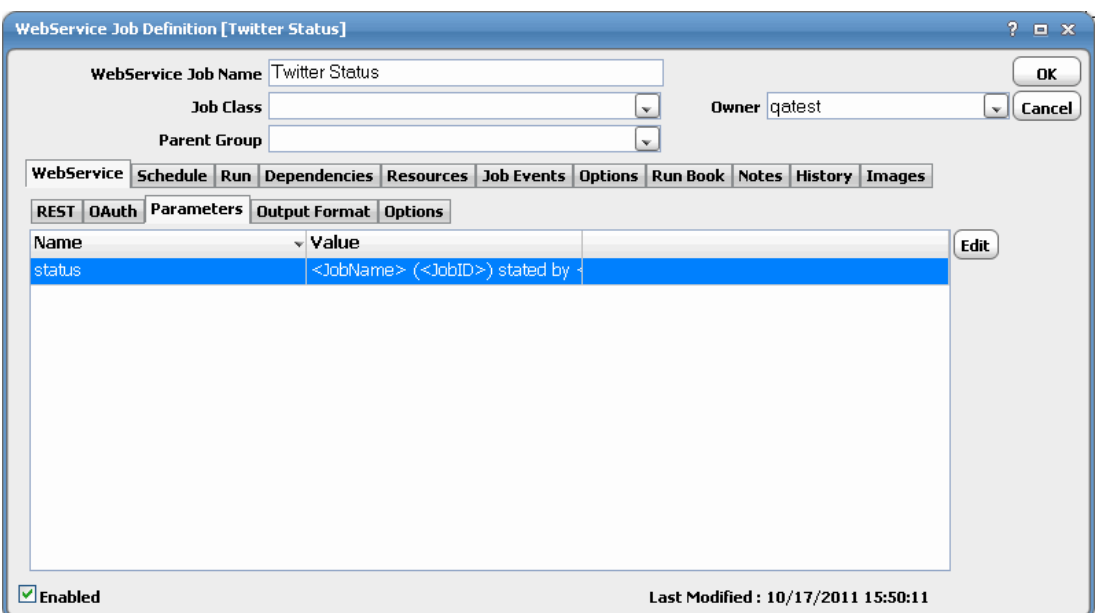

**17.** To edit a parameter, highlight the parameter, then click **Edit** to display the **Parameter Definition** dialog.

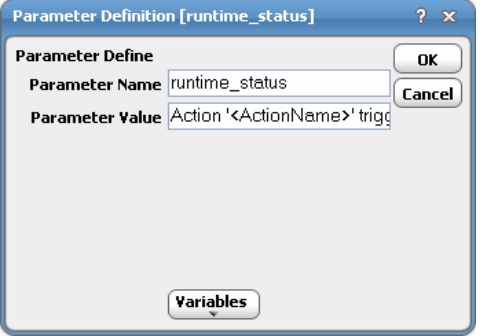

- **18.** Edit the values, and then click **OK**.
- **19.** Click the **Output Format** tab to configure the output format.
- **20.** Click the **Options** tab to set the amount of time you want the job to run before timing out (in seconds).
- **21.** Click **OK** to add the job.

## <span id="page-38-0"></span>POST Method Example

**To add a REST Web Service job using the POST method:**

**1.** Click the **Web Service Job** tab.

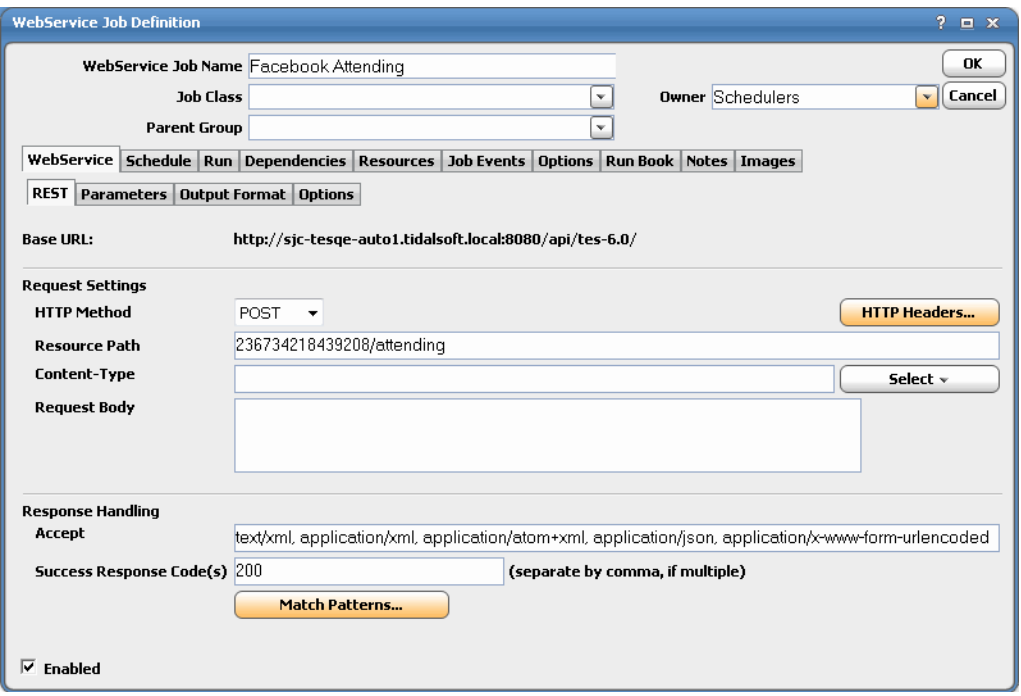

- **2.** On the **REST** tab's **Request Setting** section, select the **POST** request method.
- **3.** Click **HTTP Headers** to specify HTTP headers to be sent along with the request. The **HTTP Headers** dialog displays.
- **4.** Click **Add** to display the **Add HTTP Header** dialog, enter the parameters, then click **OK**.

CWA parameters are supported in the value field of each HTTP header entry.

**5.** (Optional) In the **Resource Path** field, enter the path (under the base URL) to the Web resource this request will apply (including query string, if applicable).

If not specified, the base URL alone with be used to carry out the request.

**6.** In the **Content Type** field, enter the content type manually or click **Select** to specify the content type.

This describes the request body to be sent to the Web Service provider.

For example:

![](_page_38_Picture_108.jpeg)

If a value other than **application/x-www-form-urlencoded** is selected for the content type, the text that makes up the request body to be sent to the Web Service provider displays in the **Request Body** field.

![](_page_39_Picture_23.jpeg)

If specifying the content by selecting **application/x-www-form-urlencoded**, the adapter displays the **Form Parameters** field allowing you to specify URL encoded form parameters (i.e., name-value pairs).

![](_page_40_Picture_23.jpeg)

You can add, edit, and remove parameters by selecting the form parameter listed, then clicking the appropriate button.

![](_page_41_Picture_140.jpeg)

- **7.** In the **Accept** field of the **Response Handling** section, specify the MIME type for the response.
- **8.** (Optional) In the **Success Response Code(s)** field, specify the HTTP response code(s) expected in the response.

If multiple numbers are entered, the Web Service adapter will consider success of job run as long as one of the numbers is received. Use a comma to separate the numbers. For example, **200,201**.

**9.** (Optional) Click **Match Patterns** to set the parameters for examining the respons body to determine if the request is successful.

The **Match Patterns** dialog displays.

- **10.** Click the **OAth** tab to add, edit, delete, or override parameters inherited from a connection.
- **11.** Click the **Parameters** tab if you have specified OAuth parameters.

These parameters will be listed on the **Parameters** tab.

- **12.** Click **Add** to display the **Variable Definition** dialog.
- **13.** Enter the parameter values, and then click **OK**.

To edit an existing parameter, select the parameter and click **Edit** to display the **Variable Definition** dialog.

- **14.** Click the **Output Format** tab to configure the output format.
- **15.** Click the **Options** tab to set the amount of time you want the job to run before timing out (in seconds).
- **16.** Click **OK** to add the job.

<span id="page-42-0"></span>The Web Service adapter allows you to trigger events as an CWA Action type. This action can then be associated with any CWA event, including job events such as "Job Completed Normally" or file, email, variable events, etc (refer to CWA documentation on how to associate actions with scheduling events). When the action triggers a custom event in Web Services, any pending scheduled task waiting on the event will kick off.

#### **To define an action:**

- **1.** In the **Navigator** pane, select **Definitions>Actions>Web Service Actions** to display the **Web Service Actions**  pane.
- **2.** Right-click **Web Service** and select **Add WebService Action** from the context menus.
- **3.** On the CWA toolbar, click the **Add** button to display the **Action Definition** dialog.

![](_page_42_Picture_138.jpeg)

- **4.** In the **Action Name** field, enter the name of the new action.
- **5.** Select the owner of the action from the **Owner** list.
- **6.** From the **REST Web Service** drop-down list, select the previously defined REST connection you want to associate the action with.

The **Base URL** field contains the URL for the selected REST Web Service and is read-only.

- **7.** From the **HTTP Method** list, select the request method. In the example above, **POST** is selected.
- **8.** Click **HTTP Headers** to specify HTTP headers to be sent along with the request. The **HTTP Headers** dialog displays.
- **9.** Click **Add** to display the **Add HTTP Header** dialog, enter the parameters, then click **OK**.

CWA parameters are supported in the value field of each HTTP header entry.

**10.** (Optional) In the **Resource Path** field, enter the path (under the base URL) to the Web resource this request will apply (including query string, if applicable).

If not specified, the base URL alone with be used to carry out the request.

**11.** In the **Content Type** field, enter the content type manually or click **Select** to specify the content type.

This describes the request body to be sent to the Web Service provider.

If text is selected, the text that makes up the request body to be sent to the Web Service provider displays in the **Request Body** field.

If specifying the content by selecting **application/x-www-form-urlencoded**, the adapter displays the **Form Parameters** field allowing you to specify URL encoded form parameters (i.e., name-value pairs).

- **12.** You can add, edit, and remove parameters by selecting the form parameter listed, then clicking the appropriate button.
- **13.** In the **Accept** field of the **Response Handling** section, specify the MIME type for the response.
- **14.** (Optional) In the **Success Response Code(s)** field, specify the HTTP response code(s) expected in the response.

If multiple numbers are entered, the Web Service adapter will consider success of job run as long as one of the numbers is received. Use a comma to separate the numbers. For example, **200,201**.

- **15.** (Optional) Click **Match Patterns** to set the parameters for examining the response body to determine if the request is successful.
- **16.** Click the **OAth** tab to add, edit, delete, or override parameters inherited from a connection.
- **17.** Click the **Parameters** tab if you have specified OAuth parameters. These parameters will be listed on the **Parameters** tab.
- **18.** Click **Add** to display the **Variable Definition** dialog.
- **19.** Enter the parameter values, and then click **OK**.
- **20.** To edit an existing parameter, select the parameter and click **Edit** to display the **Variable Definition** dialog.
- **21.** Click the **Output Format** tab to configure the output format.
- **22.** Click the **Options** tab to set the amount of time you want the job to run before timing out (in seconds).
- **23.** Click **OK** to add the action.

The **Description** field is a read-only field that displays the description corresponding to the selected custom event.

## <span id="page-44-0"></span>Monitoring Job Activity

The **Job Details** dialog displays by double-clicking on a job instance record in the **Job Activity** pane or by right-clicking and selecting the **Details** option from the context menu. The **Job Detail** dialog provides information on the job after it has completed or as it is still running. The tabs of this dialog specific to the Web Service adapter are the **Output**, **Web Service**, and **Run Info** tabs.

![](_page_44_Picture_83.jpeg)

## <span id="page-44-1"></span>Output Tab

The **Output** tab of the **Job Detail** dialog, if job is configured to save output, displays the SOAP/REST Response from the Web Service. CWA can be configured to save, append, or discard job output by default from the **Defaults** tab of the **System Configuration** dialog. Regardless of the system default, any individual job instance can be configured from its job definition to override the system default. If you have the **Append** option configured, each time a job is rerun that run's output is separated by a block of number signs (#).

**Note:** CWA's default is to discard job output. If you want to be able to view job output, you must select the Save Output option on the Options tab in the Job Definition dialog or change the system default on the Defaults tab in the System Configuration dialog.

This example shows the output for a selection of **Raw Data** as the output format:

![](_page_45_Picture_25.jpeg)

This example shows the output for a selection of **Formatted Soap Message** as the output format:

![](_page_45_Picture_26.jpeg)

This example shows the output for a selection of **Formatted Soap Body** as the output format:

![](_page_46_Picture_48.jpeg)

This example shows the **Output** tab when an XSLT is applied to extract just the <Result> value from the SOAP response:

![](_page_46_Picture_49.jpeg)

## <span id="page-46-0"></span>WebService Tab

The **WebService** tab of the **Job Detail** dialog contains the request with the variables used when this job was submitted. This tab allows you to override the parameter values for a job rerun. In addition to overriding individual parameter values, you can also directly modify the SOAP message.

### <span id="page-47-0"></span>For a SOAP Web Service Job

The **WebService** tab of a SOAP Web Service job displays as follows:

![](_page_47_Picture_49.jpeg)

This tab contains the following sub-tabs:

- **Deeration** Contains the SOAP Web Service operation defined for the connection.
- **Soap Message** Contains the SOAP request that was sent when the job ran. You can edit the SOAP message directly by selecting the **Override** option.

![](_page_47_Picture_50.jpeg)

 **Parameters** – Contains the parameters associated with the job. You can click **Edit** to display the **Variable Definition** dialog and manually enter a new parameter value or click **Variables** to select a system-defined variable.

![](_page_48_Picture_40.jpeg)

■ Output Format – Contains the output format for the response. You can select a different output format after the job has run.

![](_page_48_Picture_41.jpeg)

**Dptions** - Contains the amount of time set for the job to run before timing out (in seconds). You can modify this amount on this tab.

![](_page_49_Picture_49.jpeg)

## <span id="page-49-0"></span>For a REST Web Service Job

The **WebService** tab of a REST Web Service job displays as follows:

![](_page_49_Picture_50.jpeg)

This tab contains the following sub-tabs:

■ **REST** - Contains the REST Web Service settings defined for the connection.

 **OAuth** – Contains the OAuth parameters inherited from a connection. You can override, add, edit or delete additional parameters on this tab.

![](_page_50_Picture_133.jpeg)

- **Parameters** Contains the parameters associated with the job. You can click **Edit** to display the **Variable Definition** dialog and manually enter a new parameter value or click **Variables** to select a system-defined variable
- **Output Format** Contains the output format for the response. You can select a different output format after the job has run.
- **Dptions** Contains the amount of time set for the job to run before timing out (in seconds). You can modify this amount on this tab.

#### Overriding Parameters

#### **To override the parameter value listed:**

- **1.** On the **Web Service** tab, click the **Parameters** tab.
- **2.** Highlight the parameter, then click **Edit** to display the **Variable Definition** dialog and manually enter a new parameter value. You can also click **Variables** to select a system-defined variable.
- **3.** Click **OK**.
- **4.** On the **Job Activity** pane, right-click on this job and select **Job Control>Rerun** from the context menu.

### <span id="page-50-0"></span>Run Info Tab

The **Run Info** tab of the **Job Detail** dialog contains the request that was submitted to the Web Service. Each tab reflects the last run of this Web Service job instance. This tab is read-only.

**Note:** This may or may not be the same thing you see on the WebService tab depending on whether you have made any changes to this job instance since the last run.

### <span id="page-51-0"></span>For a SOAP Web Service Job

The **Run Info** tab of a SOAP Web Service job displays as follows:

![](_page_51_Picture_82.jpeg)

This tab contains the following sub-tabs:

- **Operation** Contains the SOAP Web Service operation defined for the connection.
- **Soap Message** Contains the SOAP request that was sent when the job ran.
- **Parameters** Contains the parameters associated with the job.
- **Dutput Format** Contains the output format for the response.
- **Options** Contains the amount of time set for the job to run before timing out (in seconds).

#### <span id="page-51-1"></span>For a REST Web Service Job

The **Run Info** tab of the **Job Detail** dialog contains the request that was submitted to the Web Service. Each tab reflects the last run of this Web Service job instance. This tab is read-only.

**Note:** This may or may not be the same thing you see on the WebService tab depending on whether you have made any changes to this job instance since the last run.

![](_page_52_Picture_120.jpeg)

This tab contains the following sub-tabs:

- **REST** Contains the REST Web Service settings defined for the connection.
- **OAuth** Contains the OAuth parameters inherited from a connection.
- **Parameters** Contains the parameters associated with the job.
- **Output Format** Contains the output format for the response.
- **Options** Contains the amount of time set for the job to run before timing out (in seconds).

## <span id="page-52-0"></span>Controlling Adapter and Agent Jobs

Scheduler provides the following job control capabilities for either the process currently running or the job as a whole:

- [Holding a Job](#page-52-1)-Hold a job waiting to run.
- [Aborting a Job](#page-53-0)-Abort an active job.
- [Rerunning a Job](#page-53-1)-Rerun a job that completed.
- [Making One Time Changes to an Adapter or Agent Job Instance](#page-53-2)–Make last minute changes to a job.
- [Deleting a Job Instance before It Has Run](#page-53-3)-Delete a job instance before it has run.

## <span id="page-52-1"></span>Holding a Job

Adapter/agent jobs are held in the same way as any other Scheduler jobs.

Adapter/agent jobs can only be held before they are launched. Once a job reaches the Adapter/Agent system, it cannot be held or suspended.

#### **To hold a job:**

- **1.** From the **Job Activity** pane, right-click on the job.
- **2.** Select **Job Control>Hold/Stop**.

#### <span id="page-53-0"></span>Aborting a Job

Adapter/agent jobs are aborted in the same way as any other Scheduler jobs.

#### **To abort a job:**

- **1.** From the **Job Activity** pane, right-click on the job.
- **2.** Select **Job Control>Cancel/Abort**.

#### <span id="page-53-1"></span>Rerunning a Job

On occasion, you may need to rerun an Adapter/Agent job. You can override parameter values first, if necessary, from the Adapter/Agent tab.

#### **To rerun a job:**

- **1.** From the **Job Activity** pane, right-click the Adapter/Agent job you need to rerun.
- **2.** Select **Job Control>Rerun** option from the context menu.

## <span id="page-53-2"></span>Making One Time Changes to an Adapter or Agent Job Instance

Prior to a run or rerun, you can edit data on the specific **Adapter/Agent** tab. To ensure that there is an opportunity to edit the job prior to its run, you can set the **Require operator release** option on the **Options** tab in the Adapter **Job Definition** dialog. Use this function to make changes to an Adapter job after it enters Waiting on Operator status as described in the following procedure.

#### **To make last minute changes:**

- **1.** From the **Job Activity** pane, double-click the Adapter/Agent job to display the **Job Details** dialog.
- **2.** Click the Adapter tab.
- **3.** Make the desired changes to the job and click **OK** to close the **Job Details** dialog.
- **4.** If this job is Waiting on Operator, perform one of the following tasks:
- To release the job, select **Job Control->Release**.
- To rerun the job with changes, select **Job Control->Rerun**.

#### <span id="page-53-3"></span>Deleting a Job Instance before It Has Run

Adapter/Agent job instances are deleted in the same way as any other Scheduler job.

Deleting a job from the **Job Activity** pane removes the job from the Scheduler job activity only. The original definition is left in tact.

#### **To delete a job instance:**

**1.** From the **Job Activity** pane, right-click the Adapter/Agent job to be deleted.

**2.** Select **Remove Job(s) From Schedule**.

## $(1)$ **CISCO**

# <span id="page-56-3"></span><span id="page-56-0"></span>**4** Configuring service.props

## <span id="page-56-1"></span>About Configuring service.props

The **service.props** file is used to configure adapter behavior. **service.props** is located in the \config directory located under the Adapter's GUID directory, You can create both the directory and file if it does not yet exist. Properties that can be specified in service.props control things like logging and connection configuration. Many of the properties are specific to certain adapters; others are common across all adapters.

## <span id="page-56-2"></span>service.props Properties

The table below lists many of the parameters that can be specified in service.props. Some properties apply to all adapters (shaded in the table) and some properties are adapter-specific as indicated by the **Applicable Adapter(s)** column. The properties are listed in alphabetical order.

![](_page_56_Picture_158.jpeg)

#### service.props Properties

![](_page_57_Picture_179.jpeg)

#### service.props Properties

![](_page_58_Picture_201.jpeg)

#### service.props Properties

![](_page_59_Picture_42.jpeg)